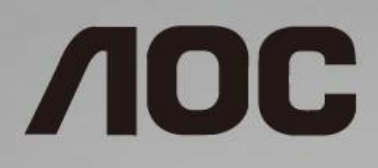

# Návod na obsluhu LCD monitora **22V2H/22V2Q/24V2H/24V2Q/27V2H/27V2Q**

LED podsvietenie

www.aoc.com **©**2018 AOC. All Rights Reserved.

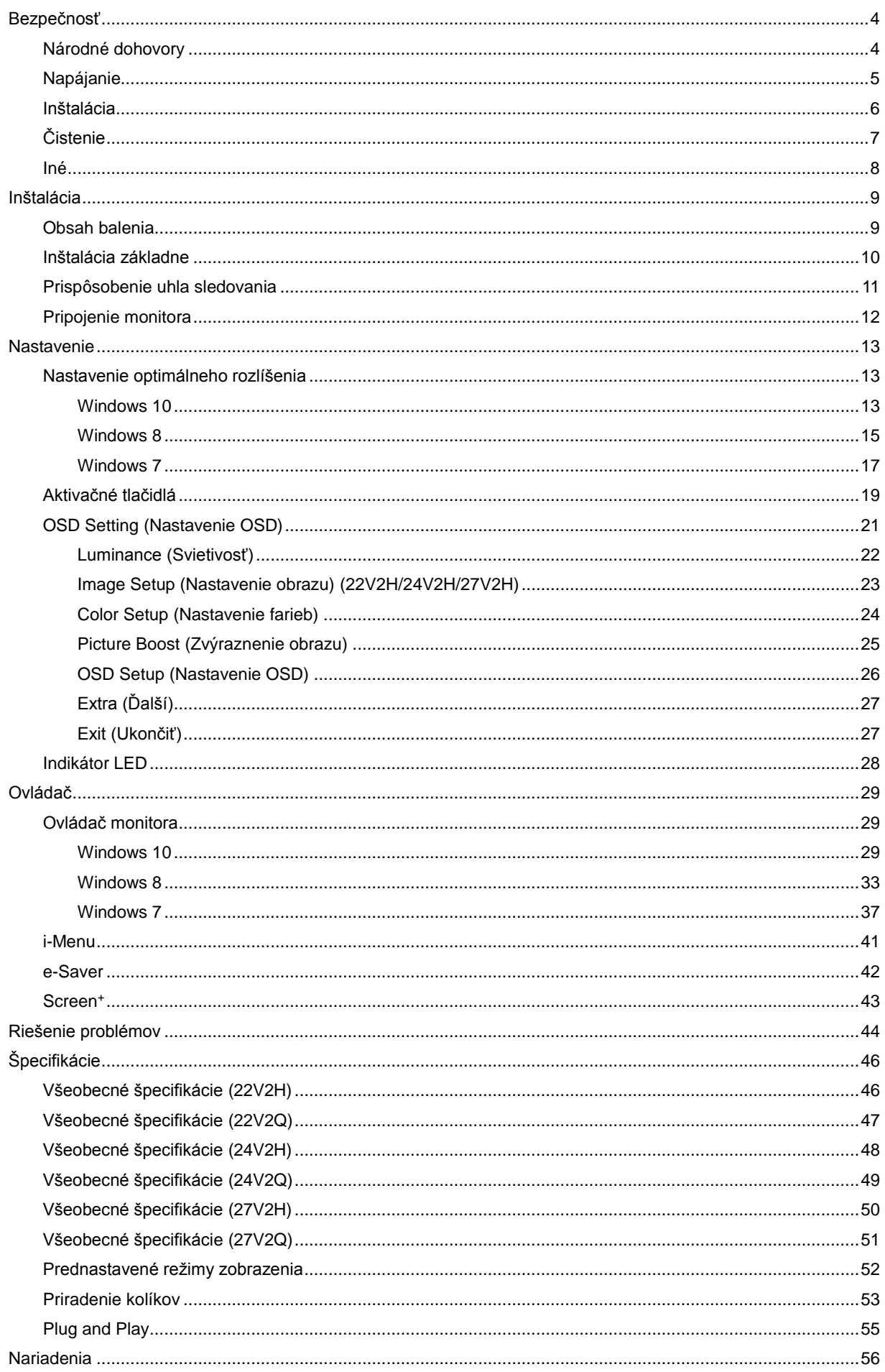

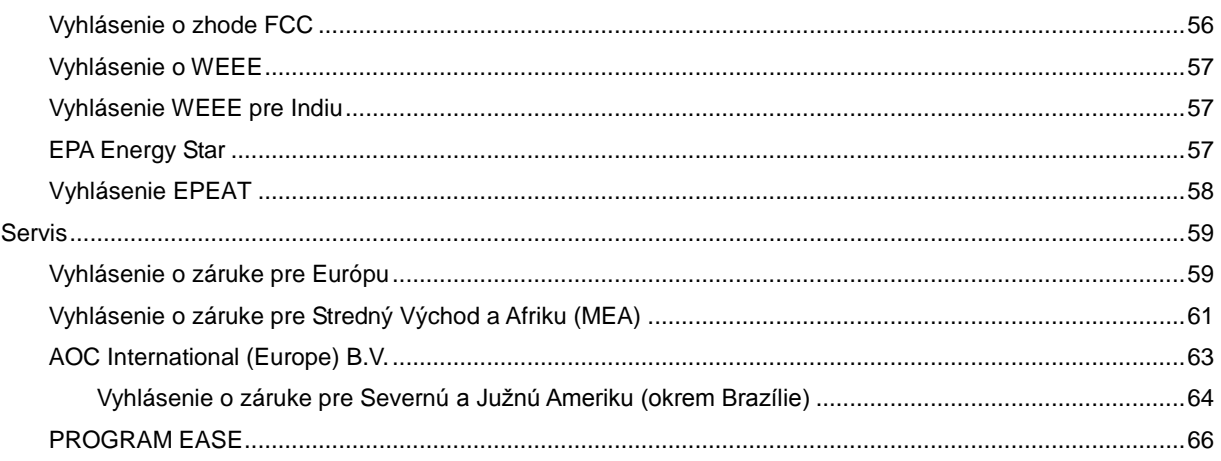

# <span id="page-3-0"></span>**Bezpečnosť**

# <span id="page-3-1"></span>**Národné dohovory**

Nasledovné podkapitoly popisujú spôsob označovania poznámok, ktoré sú použité v tomto dokumente.

#### **Poznámky, upozornenia a výstrahy**

V rámci tohto dokumentu je možné, že text je doplnený ikonou a je vytlačený tučným alebo šikmým typom písma. Takéto bloky textu predstavujú poznámky, upozornenia a výstrahy a používajú sa tak, ako je to ďalej uvedené:

## ∇⋌

**POZNÁMKA:** POZNÁMKA označuje dôležitú informáciu, ktorá vám pomôže pri lepšom využití vášho počítačového systému.

### ⚠

**UPOZORNENIE:** UPOZORNENIE označuje možné poškodenie hardvéru, alebo stratu údajov a zároveň vám radí, ako predísť takémuto problému.

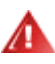

**VÝSTRAHA:** VÝSTRAHA označuje možné telesné poranenie a zároveň vám radí, ako predísť takémuto problému. Niektoré výstrahy sa môžu objaviť v alternatívnych formátoch a môžu byť doplnené ikonou. V takýchto prípadoch je takéto špecifické prezentovanie výstrahy v súlade s nariadením regulačného orgánu.

## <span id="page-4-0"></span>**Napájanie**

Monitor by mal byť prevádzkovaný s pripojením iba k takému zdroju napájania, aký je uvedený na štítku. Ak si nie ste istí druhom sieťového napájania, ktorý je v rámci vašej domácnosti, túto náležitosť prekonzultujte s vaším predajcom alebo s miestnym dodávateľom energie.

Al Jednotku odpojte počas búrky, v rámci ktorej sa vyskytujú blesky, alebo v prípade, ak zariadenie nepoužívate počas dlhších časových období. Týmto ochránite monitor pred poškodením spôsobeným nárazovými prúdmi.

AN Nepreťažujte zásuvkové lišty a predlžovacie káble. Preťaženie môže zapríčiniť vznik požiaru alebo zasiahnutie elektrickým prúdom.

Aby ste zabezpečili uspokojujúcu činnosť, monitor používajte iba v spojení s počítačmi uvedenými v zozname UL, a to takými, ktoré majú vhodne nakonfigurované objímky označené 100 až 240 V pri napätí min. 5 A.

**Ala** Stenová zásuvka by mala byť nainštalovaná v blízkosti zariadenia a mala by byť ľahko prístupná.

**4.** Môže sa používať iba s dodaným sieťovým adaptérom 22V2H/22V2Q Výrobcovia: L&T DISPLAY TECHNOLOGY(FUJIAN)LTD. Model: ADS-25SE-19-2 19018E Input:100-240VAC 50/60Hz Max0.7A, Output:19VDC,0.94A. 24V2H/24V2Q Výrobcovia: L&T DISPLAY TECHNOLOGY(FUJIAN)LTD. Model: STK025-19131T Input:100-240VAC 50/60Hz Max0.7A, Output:19VDC,1.31A. 27V2H/27V2Q Výrobcovia: L&T DISPLAY TECHNOLOGY(FUJIAN)LTD. Model: STK030-19158T Input:100-240VAC 50/60Hz Max0.8A, Output:19VDC,1.58A.

### <span id="page-5-0"></span>**Inštalácia**

Monitor neumiestňujte na nestabilný vozík, stojan, trojnožku, konzolu alebo stolík. V prípade pádu monitora môže dôjsť k poraneniu osoby a môže taktiež dôjsť k vážnemu poškodeniu výrobku. Používajte iba vozík, stojan, trojnožku, konzolu alebo stolík odporúčaný výrobcom alebo predávaný spolu s výrobkom. Počas inštalácie výrobku dodržiavajte pokyny výrobcu a používajte montážne doplnky odporúčané výrobcom. Kombináciu výrobku s vozíkom premiestňujte opatrne.

Do štrbiny na skrinke monitora nikdy nezasúvajte žiadny predmet. Mohlo by to spôsobiť poškodenie súčastí obvodov, čoho následkom by bol vznik požiaru alebo zasiahnutie elektrickým prúdom. Nikdy na monitor nerozlievajte tekutiny.

Prednú časť výrobku neklaďte na podlahu.

**(!** Okolo monitora nechajte voľné miesto, ako je to znázornené nižšie. V opačnom prípade nebude cirkulovanie vzduchu dostatočné, pričom prehrievanie môže spôsobiť vznik požiaru alebo poškodenie monitora.

Pokiaľ monitor inštalujete na stenu alebo na stojan, pozrite si dolu uvedené odporúčané miesta na ventiláciu okolo monitora:

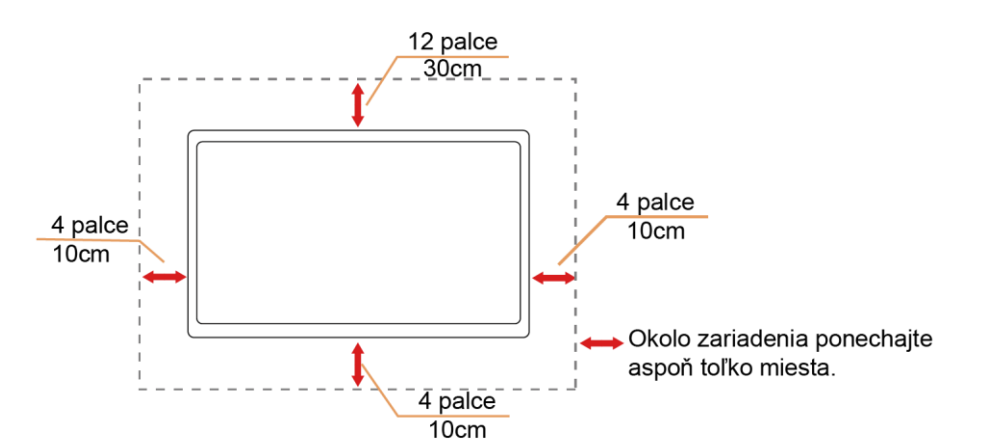

#### **Nainštalovaný na stenu**

#### **Nainštalovaný so stojanom**

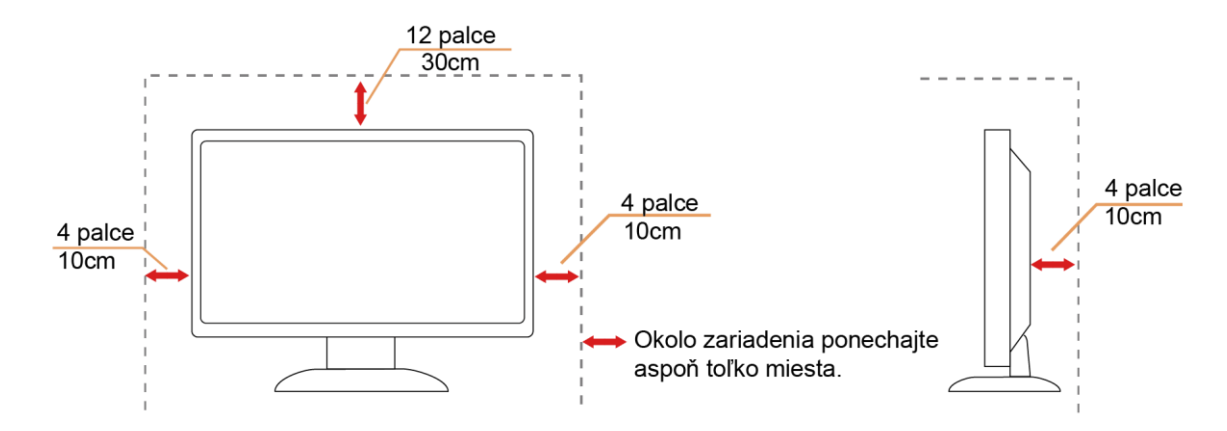

# <span id="page-6-0"></span>**Čistenie**

Skrinku čistite pravidelne tkaninou. Na zotretie nečistôt môžete použiť jemný čistiaci prostriedok; použite ho namiesto silného čistiaceho prostriedku, ktorý spôsobí poleptanie skrinky výrobku.

Počas čistenia dávajte pozor, aby sa do výrobku čistiaci prostriedok nedostal. Tkanina na čistenie by nemala byť veľmi drsná, pretože by mohlo dôjsť k poškriabaniu povrchu obrazovky.

Pred čistením výrobku odpojte sieťový kábel.

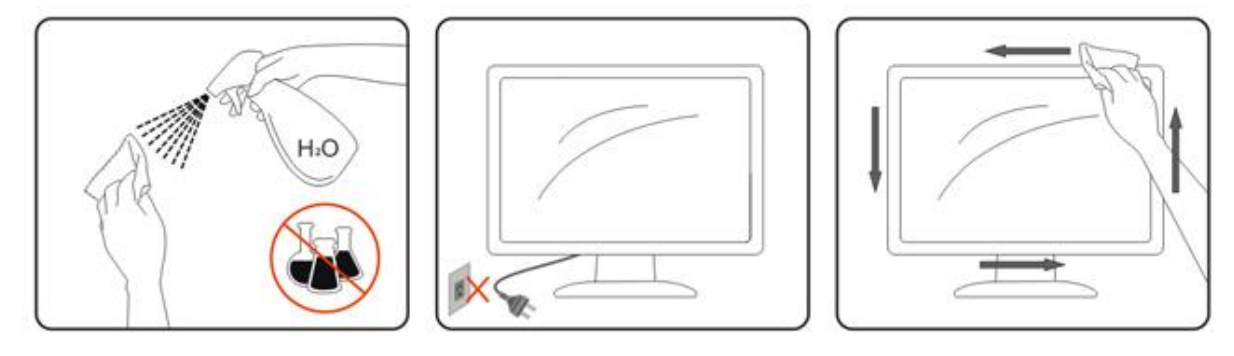

### <span id="page-7-0"></span>**Iné**

Ak z výrobku uniká nezvyčajný zápach, zvuk alebo dym, odpojte OKAMŽITE sieťovú zástrčku od prívodu elektrickej energie a spojte sa so servisným strediskom.

Zabezpečte, aby neboli vetracie otvory zakryté stolom alebo závesmi.

Počas prevádzky nevystavujte LCD monitor prudkým vibráciám alebo podmienkam s veľkými nárazmi.

**AB**Neudierajte alebo nehádžte monitorom počas prevádzky alebo prepravy.

V prípade displejov s lesklou fazetkou by mal používateľ pouvažovať o umiestnení displeja, pretože fazetka môže spôsobovať rušivé odrazy od okolitého osvetlenia a svetlých povrchov.

# <span id="page-8-0"></span>**Inštalácia**

# <span id="page-8-1"></span>**Obsah balenia**

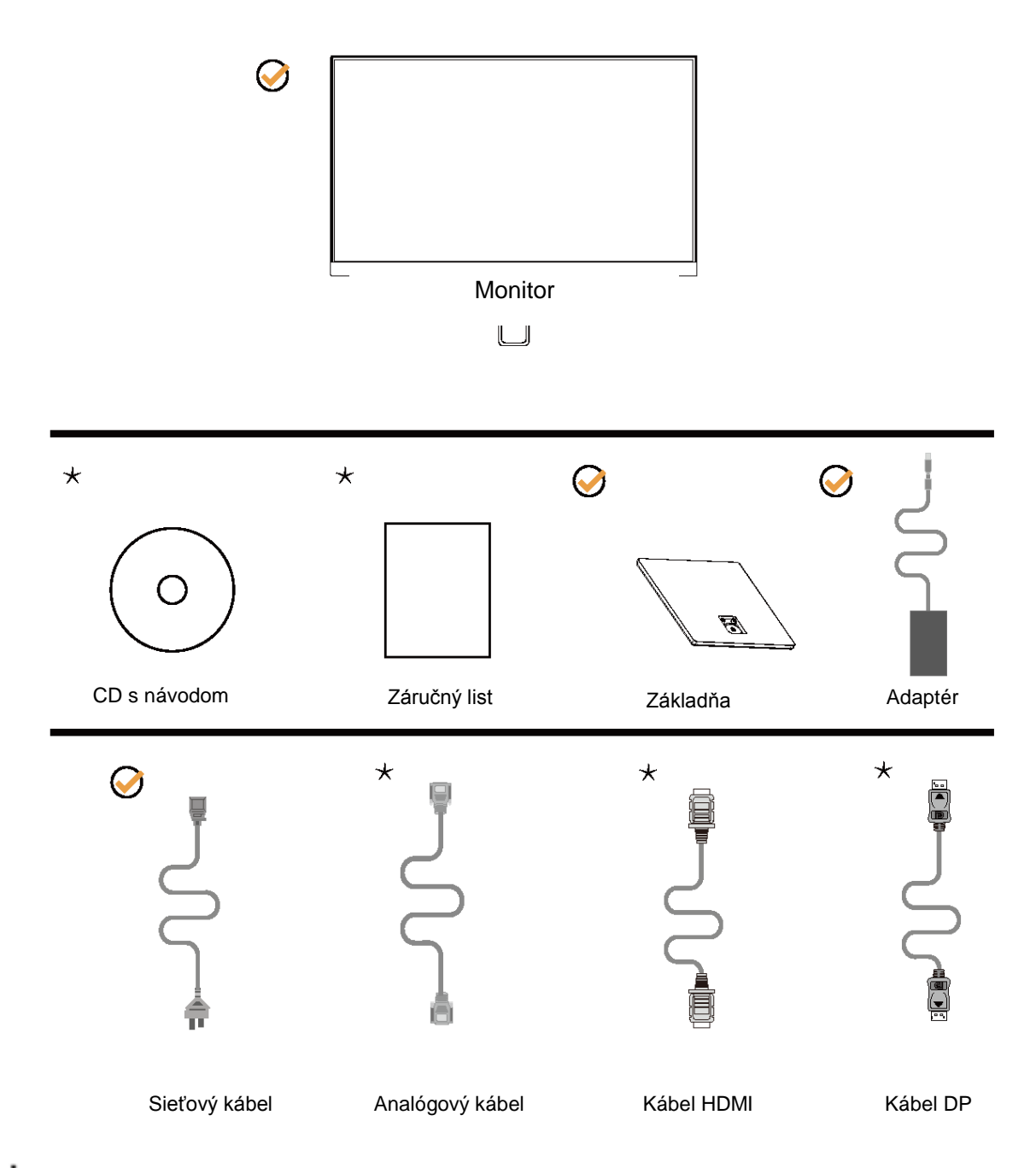

Všetky typy signálnych káblov (analógový, DP a HDMI kábel) CD s návodom nebudú dodané pre všetky krajiny a regióny. Overte si túto skutočnosť u miestneho predajcu alebo v zastúpení spoločnosti AOC.

# <span id="page-9-0"></span>**Inštalácia základne**

Základňu nainštalujte alebo demontujte podľa dolu uvedených krokov. Monitor položte na mäkký a rovný povrch, aby ste zabránili poškriabaniu.

Inštalácia:

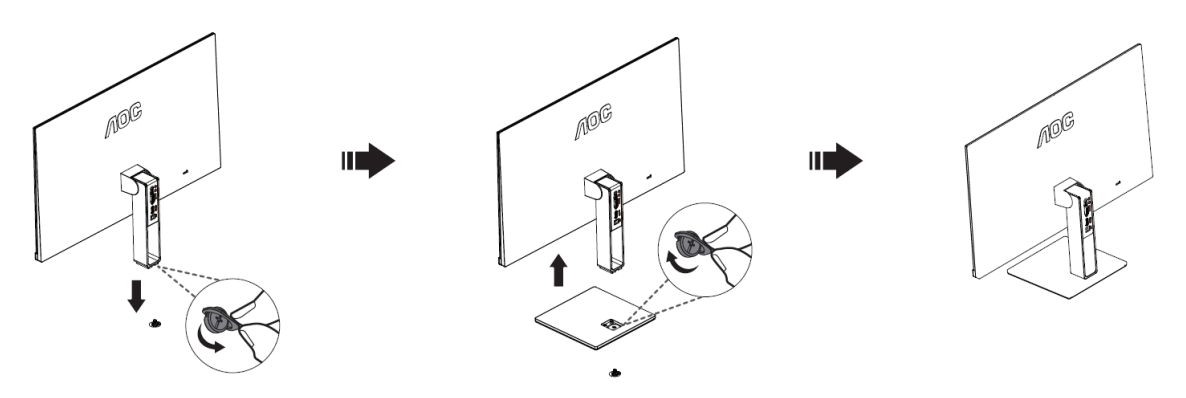

Demontáž:

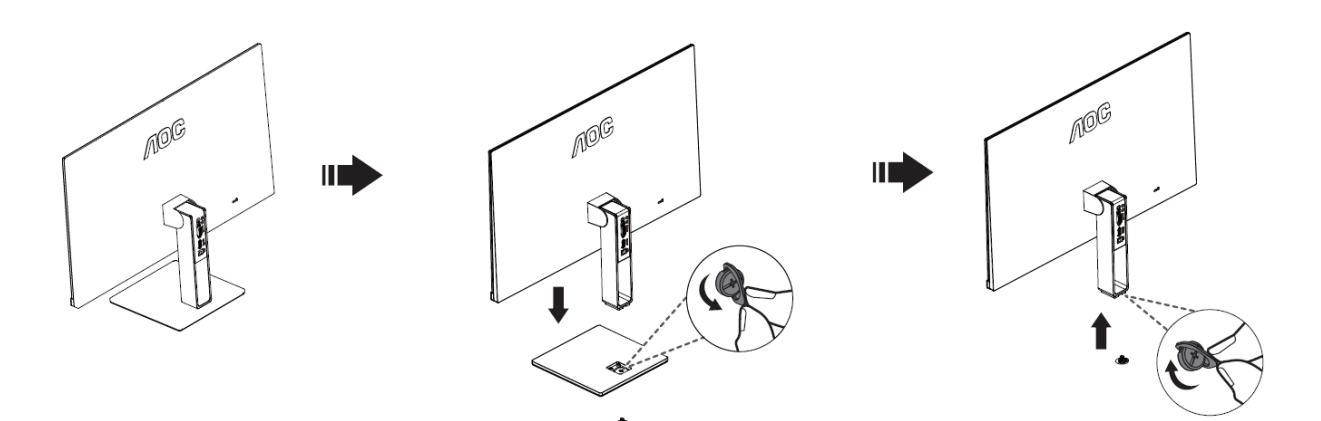

# <span id="page-10-0"></span>**Prispôsobenie uhla sledovania**

Na optimálne pozeranie sa odporúča pozerať sa na celú plochu monitora; následne prispôsobte uhol monitora podľa svojich vlastných preferencií.

Pridržiavajte stojan, a tak pri zmene uhla monitora neprevalíte monitor.

Dokážete nastaviť uhol monitora od -5° do 23°.

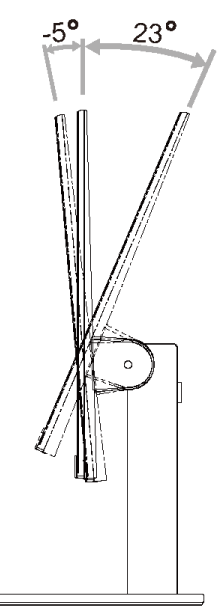

**POZNÁMKA:** 

Aby ste predišli poškodeniu, uhol pozerania nenastavujte nad 23 stupňov.

## <span id="page-11-0"></span>**Pripojenie monitora**

Pripojenia káblov na zadnej strane monitora a počítača:

### 22V2H/24V2H/27V2H

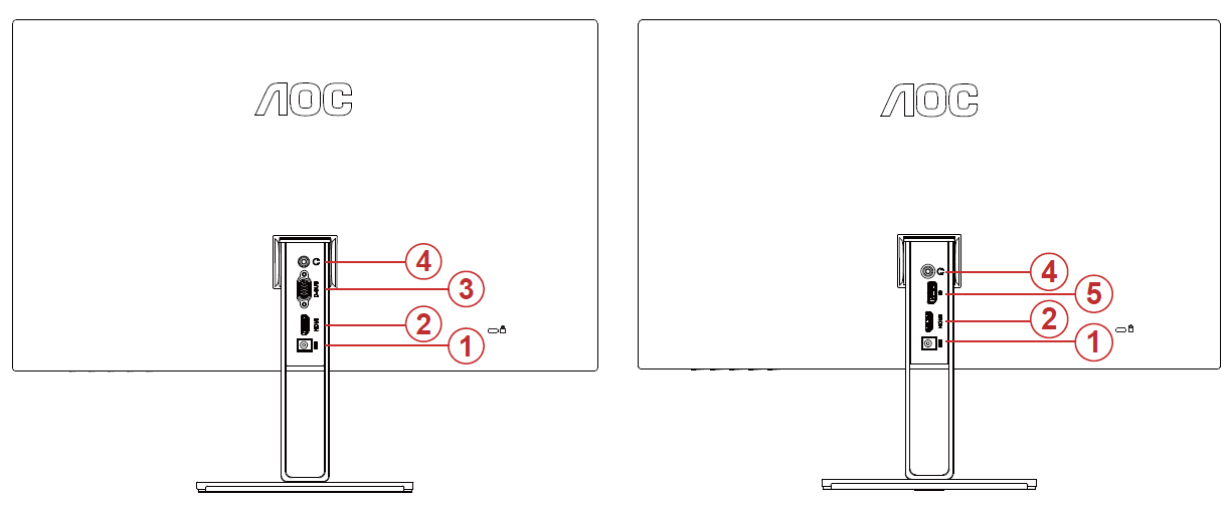

22V2Q/24V2Q/27V2Q

- 1 Napájanie
- 2 HDMI
- 3 Analógový (D-Sub 15-kolíkový VGA kábel)
- 4 Konektor pre slúchadlá
- 5 DP

Aby ste ochránili zariadenie, vždy pred pripájaním vypnite PC a LCD monitor.

- 1 Pripojte sieťový kábel k portu DC pre pripojenie k zdroju striedavého prúdu na zadnej strane monitora.
- 2 Pripojte jeden koniec 15 kolíkového D-sub kábla k zadnej strane monitora a druhý koniec pripojte k D-sub portu na počítači.
- 3 Voliteľné (vyžaduje sa video karta s HDMI portom) Pripojte jeden koniec HDMI kábla k zadnej strane monitora a druhý koniec pripojte k HDMI portu počítača.
- 4 Voliteľné (vyžaduje sa video karta s DP portom) Pripojte jeden koniec DP kábla k zadnej strane monitora a druhý koniec pripojte k DP portu počítača.
- 5 Zapnite monitor a počítač.

Ak sa na monitore zobrazí obraz, inštalácia je ukončená. Ak sa obraz nezobrazí, pozrite si časť Riešenie problémov.

# <span id="page-12-0"></span>**Nastavenie**

## <span id="page-12-1"></span>**Nastavenie optimálneho rozlíšenia**

### <span id="page-12-2"></span>**Windows 10**

### **Pre Windows 10:**

- Pravým tlačidlom kliknite na **ŠTART.**
- Kliknite na položku "OVLÁDACÍ PANEL".

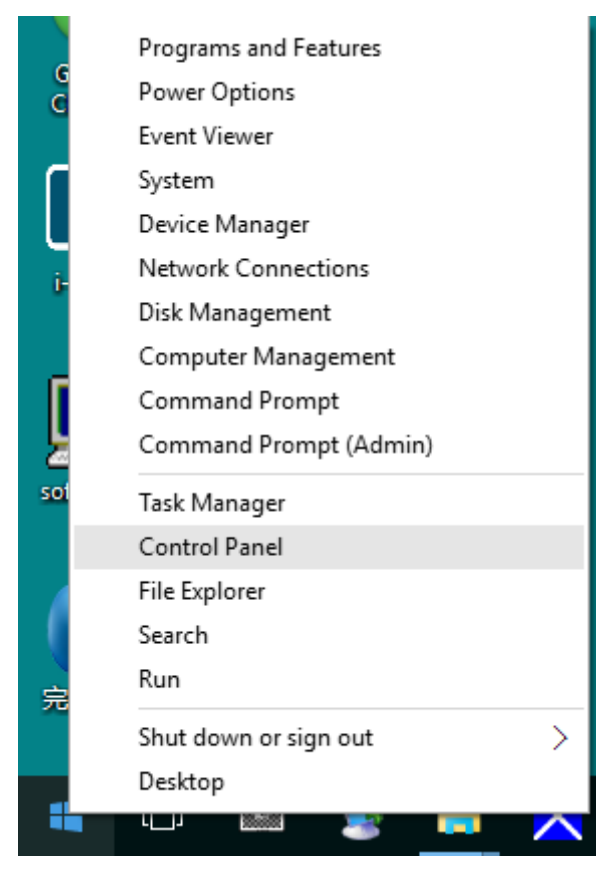

### • Kliknite na "OBRAZOVKA".

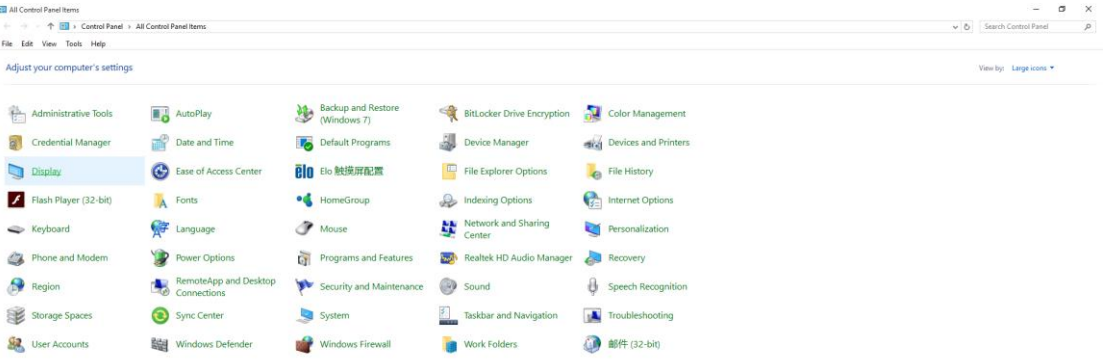

• Kliknite na tlačidlo **"Zmeniť nastavenia obrazovky"**.

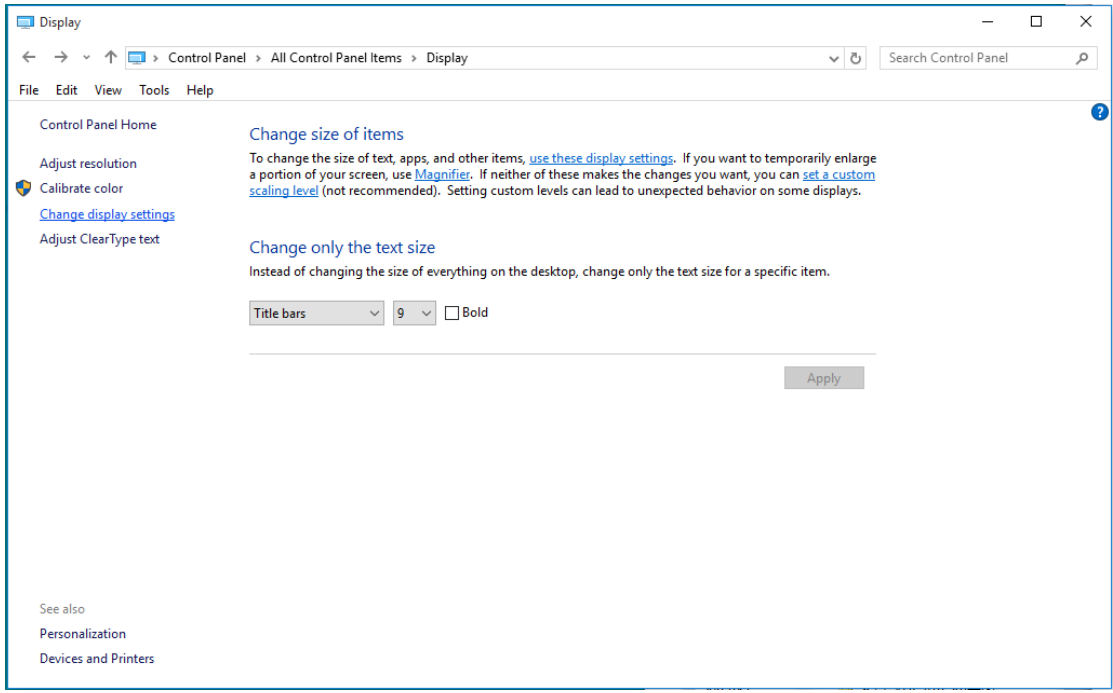

• Nastavte rozlíšenie na **SLIDE-BAR (POSUVNÁ LIŠTA)** na optimálne prednastavené rozlíšenie.

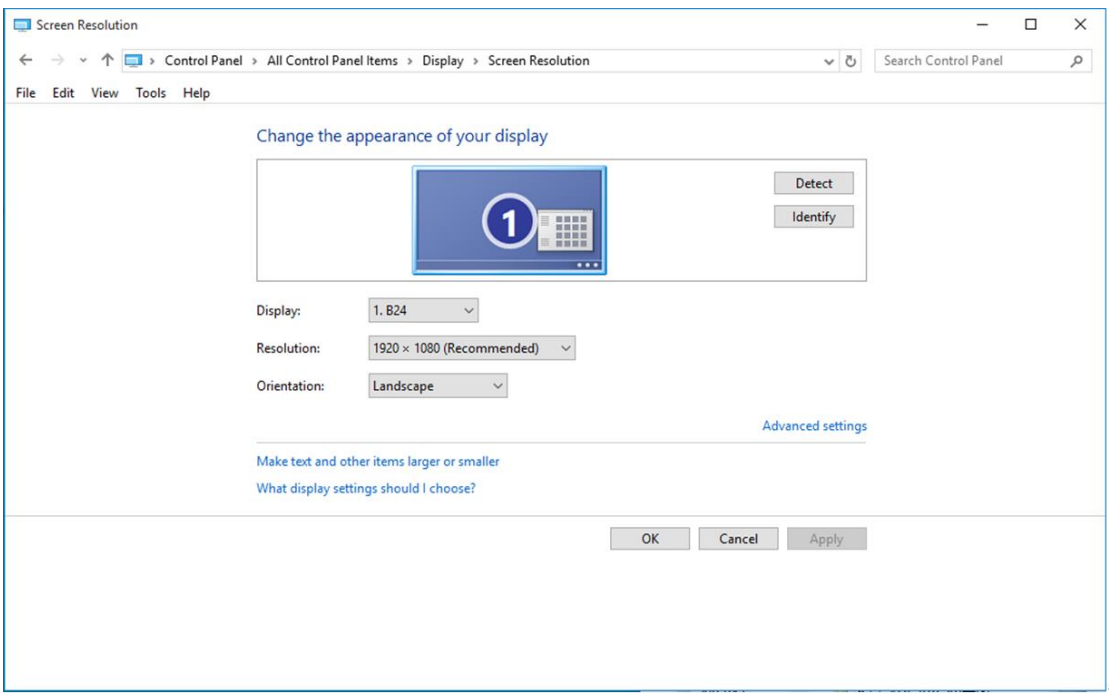

### <span id="page-14-0"></span>**Windows 8**

#### **Pre Windows 8:**

• Kliknite pravým tlačidlom a potom kliknite na **Všetky aplikácie** v pravom spodnom rohu obrazovky.

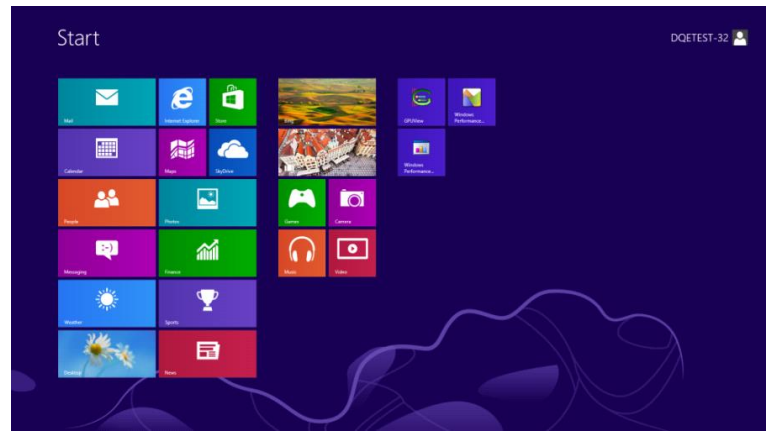

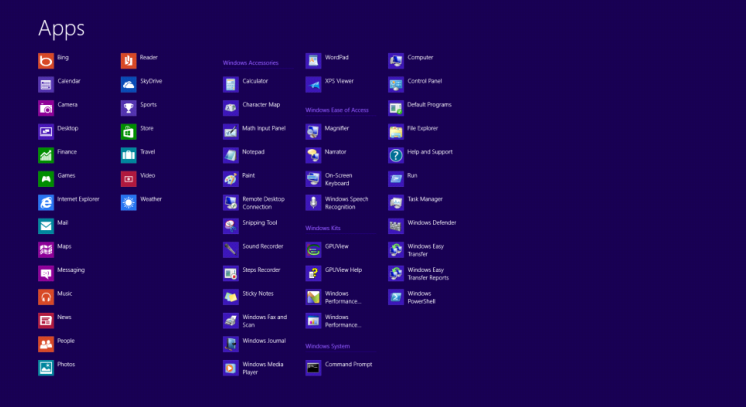

- Nastavte položku **"Zobraziť podľa"** na **"Kategória"**.
- Kliknite na **"Vzhľad a prispôsobenie".**

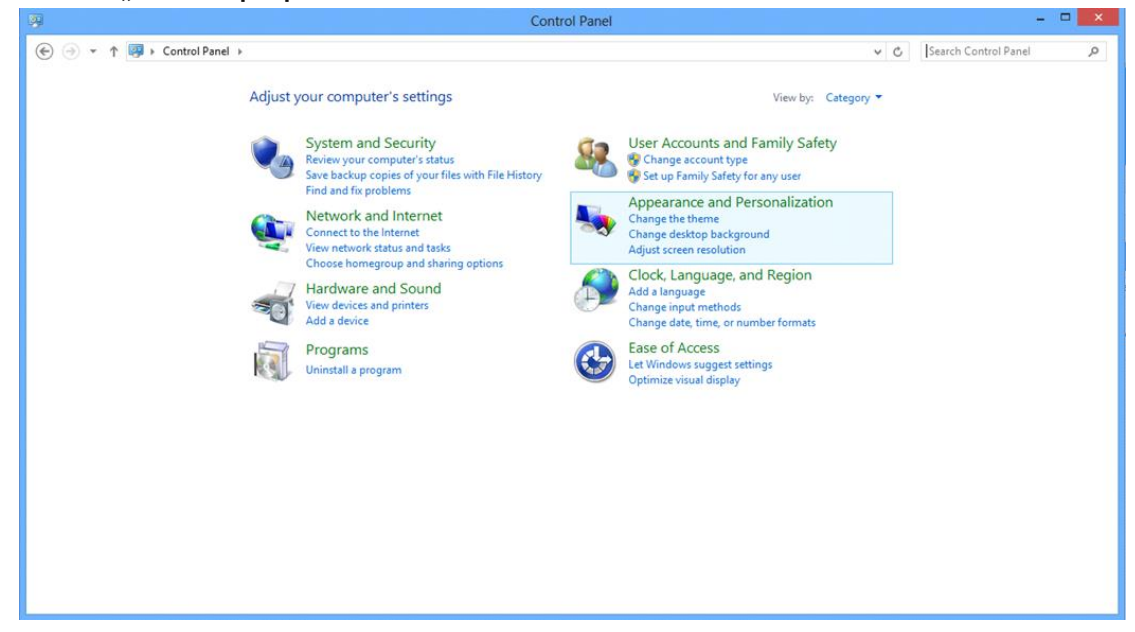

• Kliknite na "OBRAZOVKA".

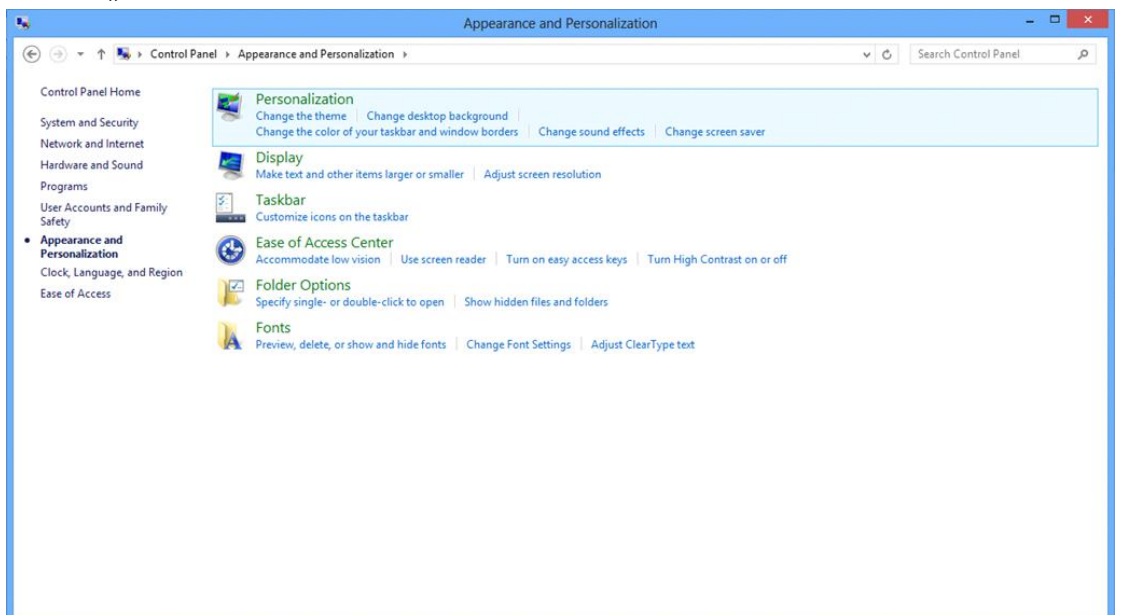

• Nastavte rozlíšenie na **SLIDE-BAR (POSUVNÁ LIŠTA)** na optimálne prednastavené rozlíšenie.

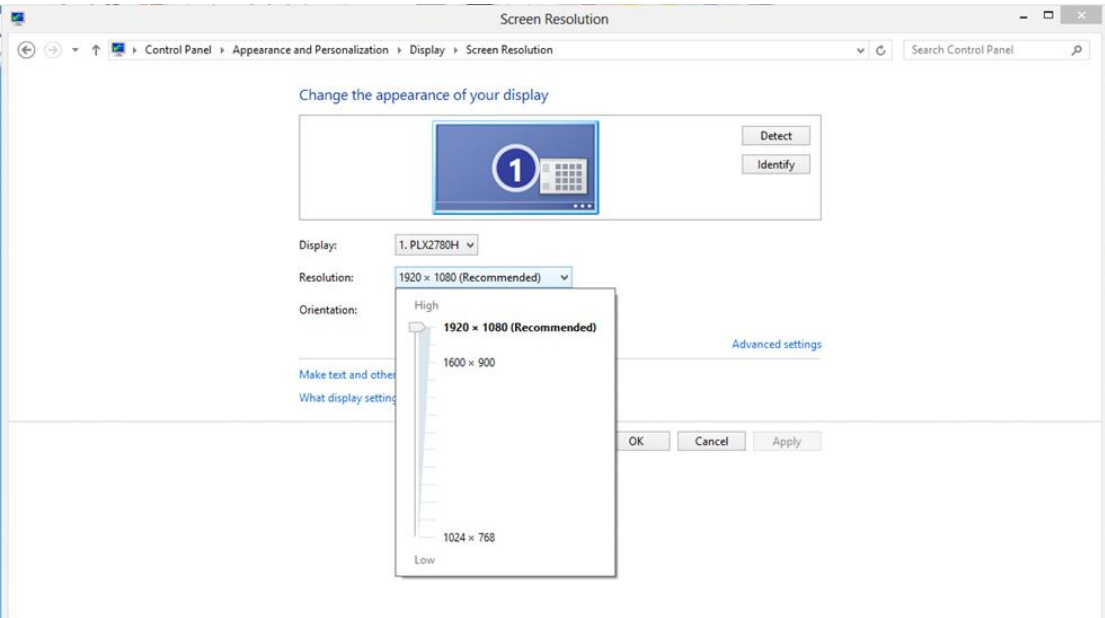

### <span id="page-16-0"></span>**Windows 7**

#### **Pre Windows 7:**

- Kliknite na **ŠTART.**
- Kliknite na položku **"OVLÁDACÍ PANEL".**

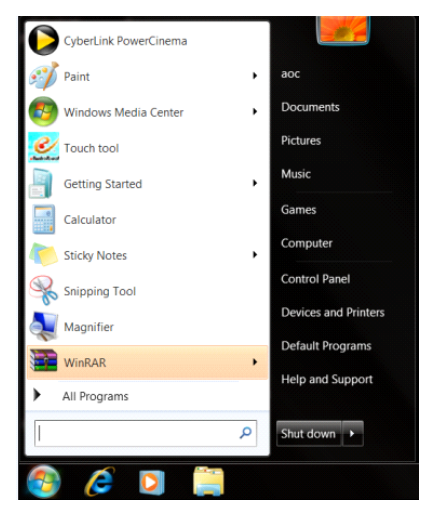

• Kliknite na "Vzhľad".

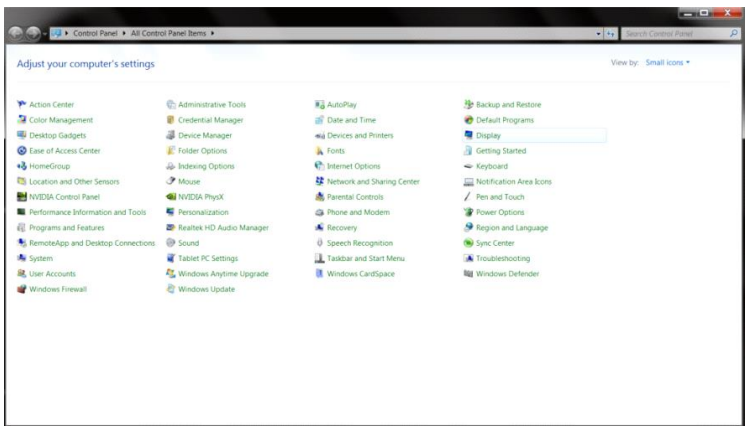

### • Kliknite na "OBRAZOVKA".

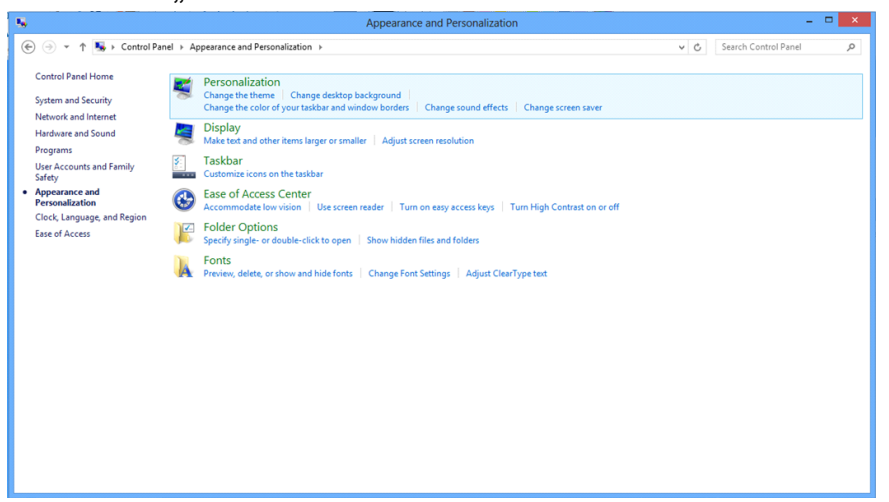

• Kliknite na tlačidlo **"Zmeniť nastavenia obrazovky"**.

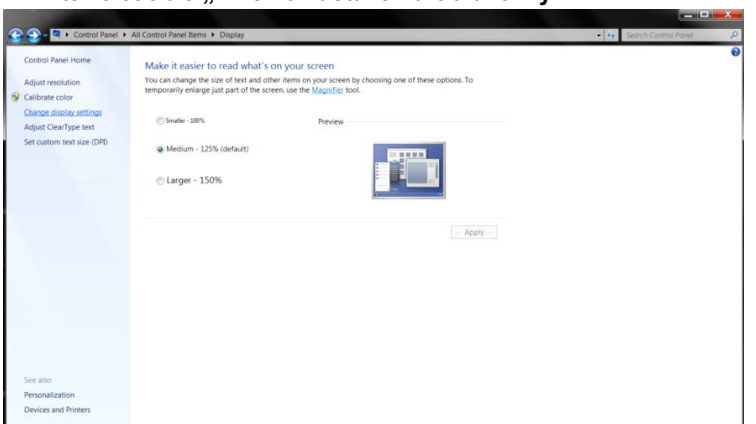

• Nastavte rozlíšenie na **SLIDE-BAR (POSUVNÁ LIŠTA)** na optimálne prednastavené rozlíšenie.

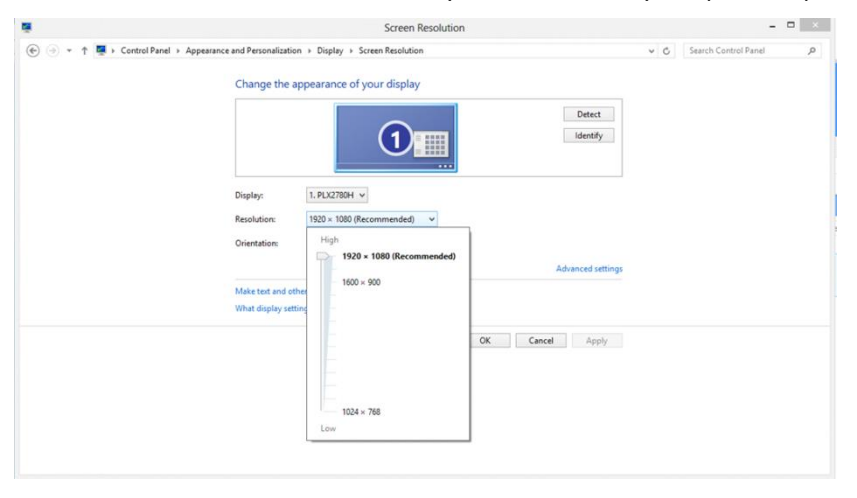

## <span id="page-18-0"></span>**Aktivačné tlačidlá**

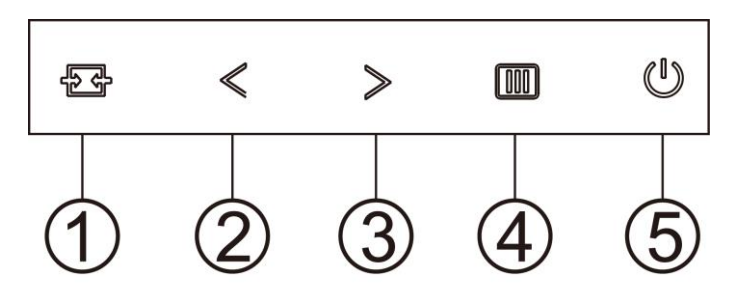

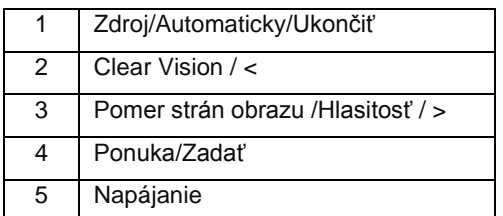

### **Ponuka/Zadať**

Stlačením zobrazíte OSD alebo potvrdíte výber.

### **Napájanie**

Stlačením tlačidla Zapnutie zapnete/vypnete monitor.

#### **Pomer strán obrazu /Hlasitosť /**>

Pokiaľ nie je žiadne OSD, stlačením tlačidla Hlasitosť aktivujte panel s nastavením hlasitosti a hlasitosť nastavte stlačením tlačidla < alebo > (iba pre modely s reproduktormi).(HDMI/DP)

#### **Aktivacný kláves pre pomer strán obrazu 4:3 alebo pre širokouhlý obraz /**>

Ak nie je k dispozícii OSD opakovaným stláčaním klávesu > dokážete zmeniť na pomer strán obrazu 4:3 alebo na širokouhlý obraz. (Ak rozmer obrazovky výrobku je 4:3 alebo ak je rozlíšenie vstupného signálu širokouhlé, aktivačným klávesom nie je možné zmeniť nastavenie).(VGA)

### **Klávesová skratka Auto/Exit/Source (Automaticky/Ukončiť/Zdroj)**

Ak na obrazovke nie je zobrazená ponuka, automatickú konfiguráciu vykonajte stlačením a podržaním tlačidla Auto/Zdroj (Automaticky/Zdroj) približne na 2 sekundy. (VGA)

Keď je ponuka na obrazovke zatvorená, tlačidlo Source (Zdroj) bude fungovať ako klávesová skratka Source (Zdroj). Ak chcete vybrať vstupný zdroj, ktorý je zobrazený na paneli správ, stlačte a podržte tlačidlo Source (Zdroj) a stlačením tlačidla Menu/Enter (Ponuka/Vstup) zmeňte na zvolený zdroj.

### **Clear Vision**

- 1. Ak na obrazovke nie je zobrazená ponuka, stlačením tlačidla " < " zaktivujete funkciu Clear Vision.
- 2. Pomocou tlačidla " < " alebo " > " zvoľte nastavenie slabé, stredné, silné alebo vyp. Predvoleným nastavením je vždy "off" (vyp.).

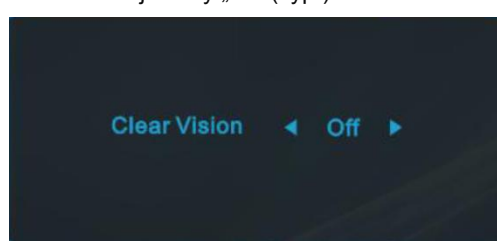

3. Stlačením a podržaním tlačidla " < " na 5 sekúnd zaktivujete ukážku funkcie Clear Vision Demo a na 5 sekúnd sa na obrazovke zobrazí správa "Clear Vision Demo: on" (Zapnúť ukážku funkcie Clear Vision). Správa zmizne po stlačení tlačidla Ponuka alebo Skončiť. Znova stlačte a na 5 sekúnd podržte tlačidlo " < " a ukážka funkcie Clear Vision Demo zmizne.

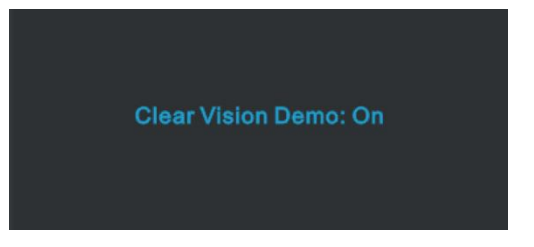

Funkcia Clear Vision poskytuje najlepší zážitok zo sledovania obrazu konvertovaním nízkeho rozlíšenia a rozmazaného obrazu na čistý a živý obraz.

# <span id="page-20-0"></span>**OSD Setting (Nastavenie OSD)**

**Základné a jednoduché pokyny ohľadne tlačidiel ovládacích prvkov.**

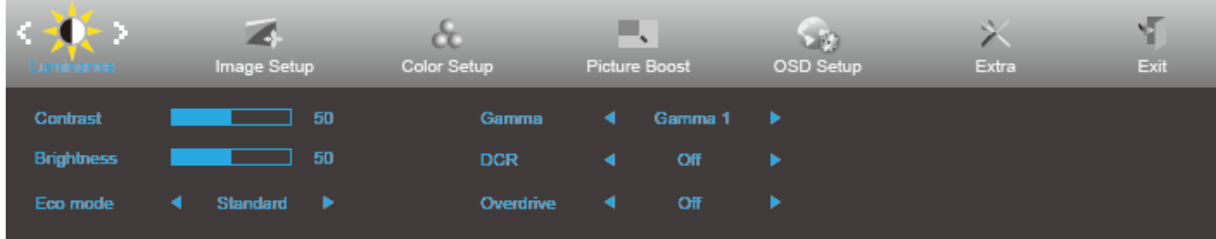

- 1. Stlačením **tlačidla MENU (Ponuka)** zaktivujete okno s OSD.
- 2. Stlačením <alebo > sa môžete pohybovať v rámci funkcií. Po zvýraznení požadovanej funkcie stlačte **tlačidlo MENU (Ponuka)**, čím funkciu zaktivujete. Ak zvolená ponuka obsahuje podponuku, v rámci funkcií podponuky sa pohybujte pomocou tlačidiel  $\leq$ alebo $\geq$ .
- 3. Stlačte <alebo >, aby ste zmenili nastavenia pre zvolenú funkciu. Pre ukončenie stlačte **AUTO**. Ak si želáte prispôsobiť akúkoľvek inú funkciu, zopakujte kroky 2 – 3.
- 4. Funkcia zablokovania OSD: Za účelom zablokovania OSD stlačte a podržte stlačené tlačidlo **MENU (Ponuka)**, a to počas doby, kedy je monitor vypnutý; následne stlačte tlačidlo **Napájanie** a monitor zapnite. Za účelom odblokovania OSD stlačte a podržte stlačené tlačidlo **MENU (Ponuka)**, a to počas doby, kedy je monitor vypnutý; následne stlačte tlačidlo **Napájanie** a monitor zapnite.

#### **Poznámky:**

- 1. Ak má výrobok len signálny vstup, položka "Výber vstupu" je deaktivovaná.
- 2. Ak rozmer obrazovky výrobku je 4:3, alebo ak je rozlíšenie vstupného signálu prirodzené, položka "Pomer strán obrazu" je deaktivovaná.
- 3. Jedna z funkcií Clear Vision (Jasné zobrazenie), DCR, Color Boost (Zvýraznenie farieb) alebo Picture Boost (Zvýraznenie obrazu) je aktívna a ďalšie tri zostávajúce sú vypnuté.

### <span id="page-21-0"></span>**Luminance (Svietivosť)**

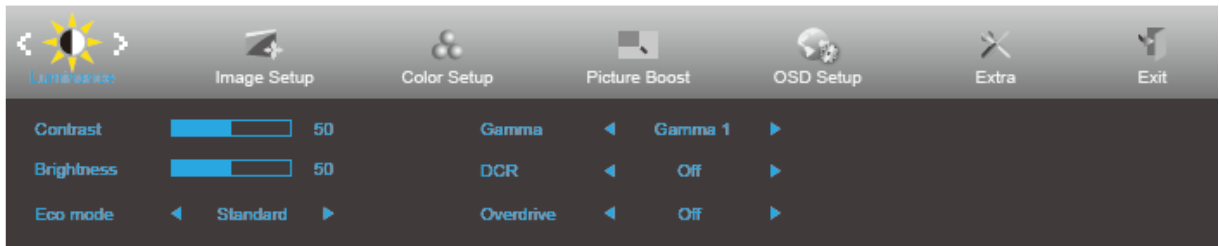

- 1. Stlačením **MENU (Ponuka)** zobrazíte ponuku.
- 2. Stlačením tlačidla <alebo > zvoľte (Luminance (Svietivosť)); stlačením tlačidla **MENU (Ponuka)** do ponuky vstúpite.
- 3. Stlačením <alebo > zvolíte podponuku.
- 4. Stlačením <alebo > vykonáte nastavenie.
- 5. Pre ukončenie stlačte **+ + AUTO**.

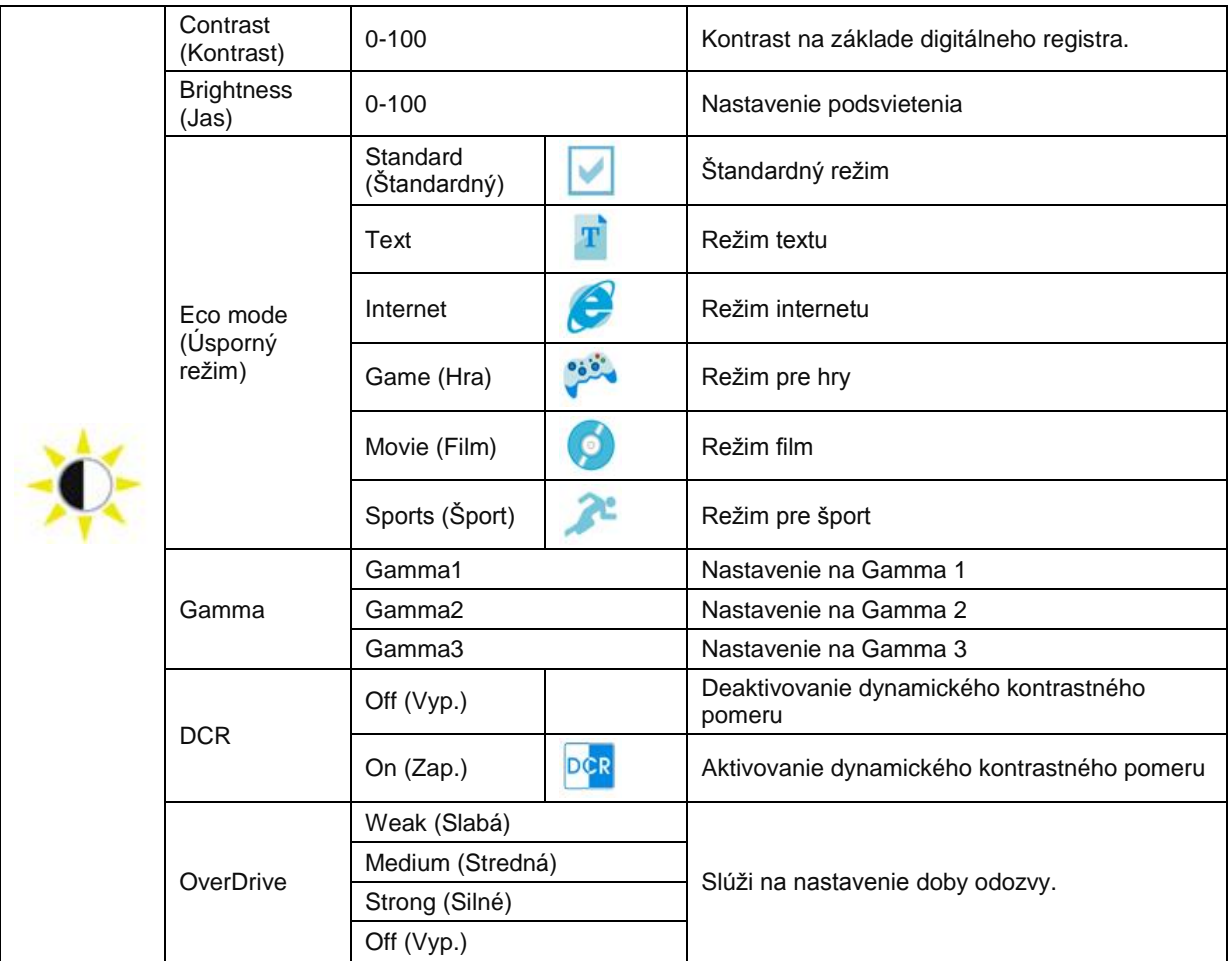

# <span id="page-22-0"></span>**Image Setup (Nastavenie obrazu) (22V2H/24V2H/27V2H)**

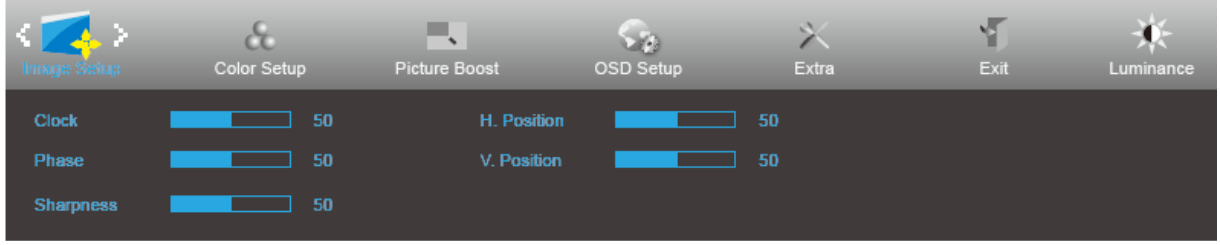

- 1. Stlačením **MENU (Ponuka)** zobrazíte ponuku.
- 2. Stlačením tlačidla <alebo > zvoľte (Image Setup (Nastavenie obrazu)); stlačením tlačidla **III MENU (Ponuka)** do ponuky vstúpite.
- 3. Stlačením <alebo > zvolíte podponuku.
- 4. Stlačením <alebo > vykonáte nastavenie.
- 5. Pre ukončenie stlačte **E+AUTO**.

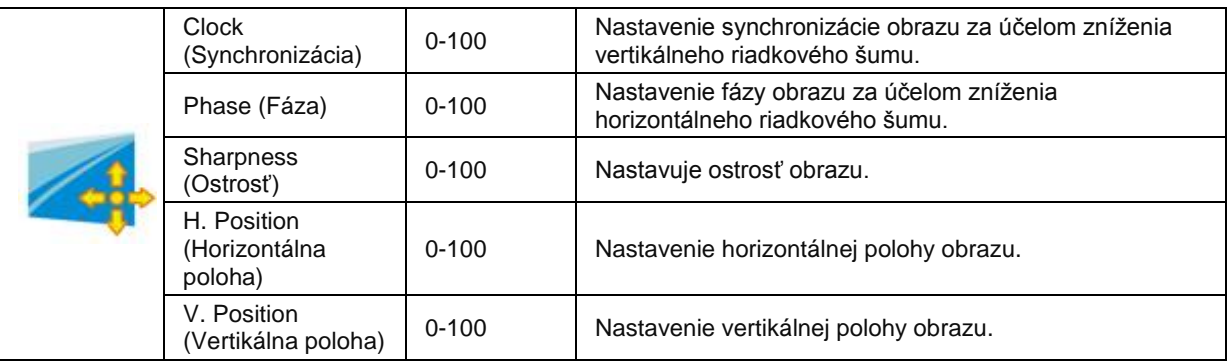

### <span id="page-23-0"></span>**Color Setup (Nastavenie farieb)**

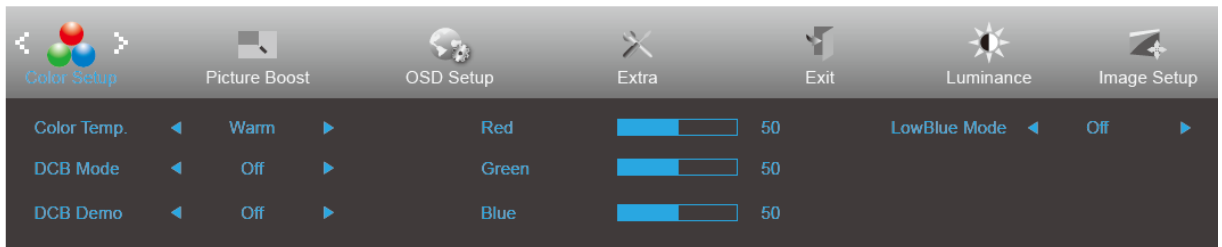

- 1. Stlačením **MENU (Ponuka)** zobrazíte ponuku.
- 2. Stlačením tlačidla <alebo > zvoľte (Color Setup (Nastavenie farieb)); stlačením tlačidla **MENU (Ponuka)** do ponuky vstúpite.
- 3. Stlačením <alebo > zvolíte podponuku.
- 4. Stlačením <alebo > vykonáte nastavenie.
- 5. Pre ukončenie stlačte **+ + AUTO**.

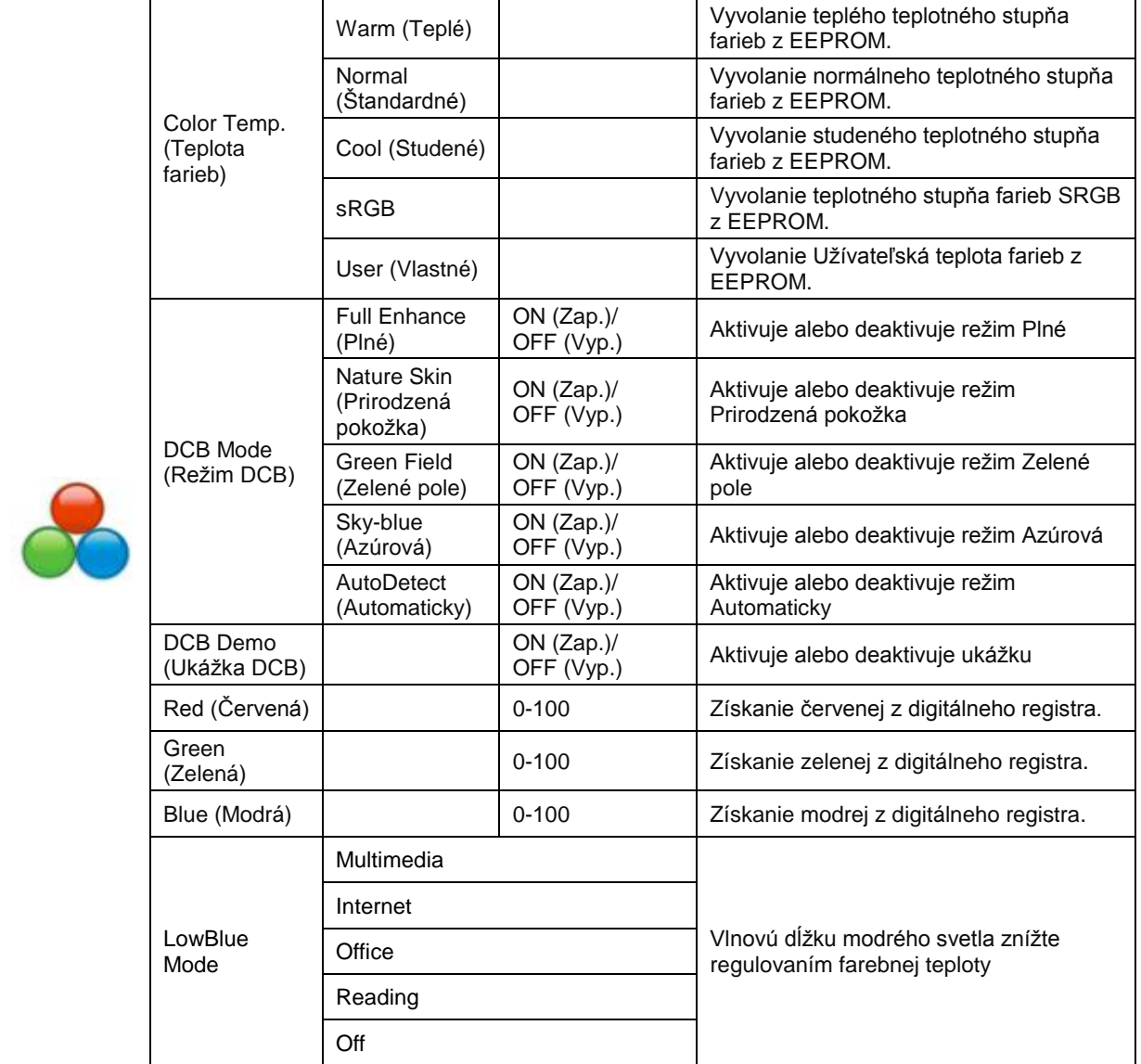

### <span id="page-24-0"></span>**Picture Boost (Zvýraznenie obrazu)**

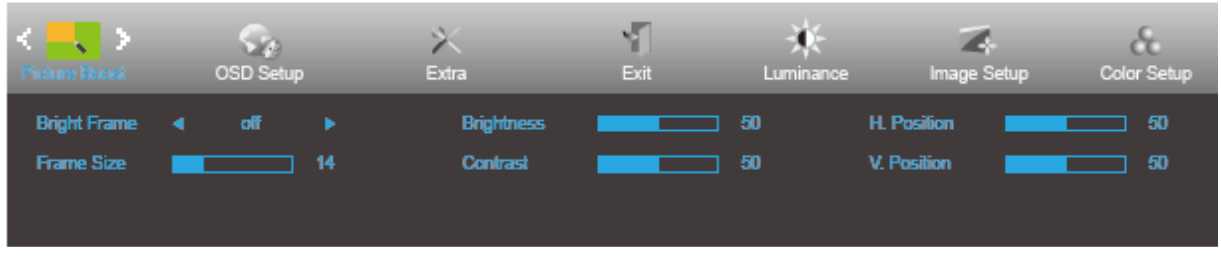

1. Stlačením **MENU (Ponuka)** zobrazíte ponuku.

- 2. Stlačením tlačidla <alebo > zvoľte (Picture Boost (Zvýrazniť obraz)); stlačením tlačidla **III MENU (Ponuka)** do ponuky vstúpite.
- 3. Stlačením <alebo > zvolíte podponuku.
- 4. Stlačením <alebo > vykonáte nastavenie.
- 5. Pre ukončenie stlačte **+ + AUTO**.

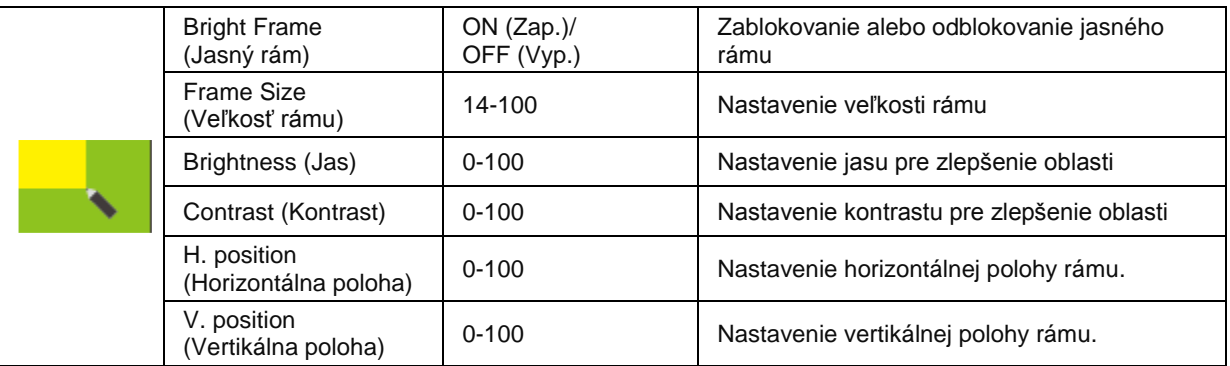

#### **Poznámka:**

Slúži na nastavenie jasu, kontrastu a polohy jasného rámu pre lepší zážitok z pozerania.

### <span id="page-25-0"></span>**OSD Setup (Nastavenie OSD)**

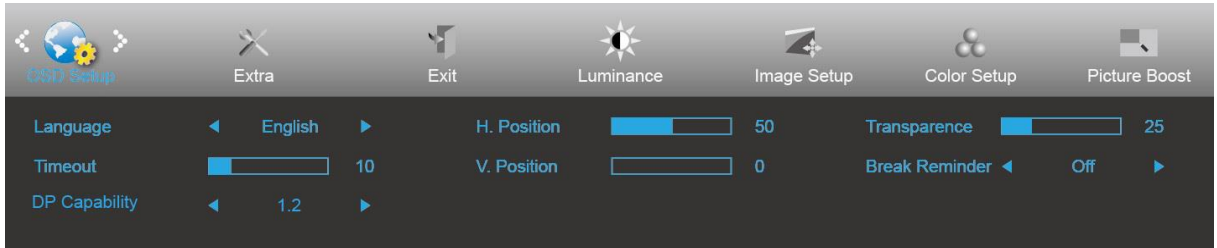

- 1. Stlačením **MENU (Ponuka)** zobrazíte ponuku.
- 2. Stlačením tlačidla alebo zvoľte (OSD Setup (Nastavenie OSD)); stlačením tlačidla **MENU (Ponuka)** do ponuky vstúpite.
- 3. Stlačením <alebo > zvolíte podponuku.
- 4. Stlačením <alebo > vykonáte nastavenie.
- 5. Pre ukončenie stlačte **+ + AUTO**.

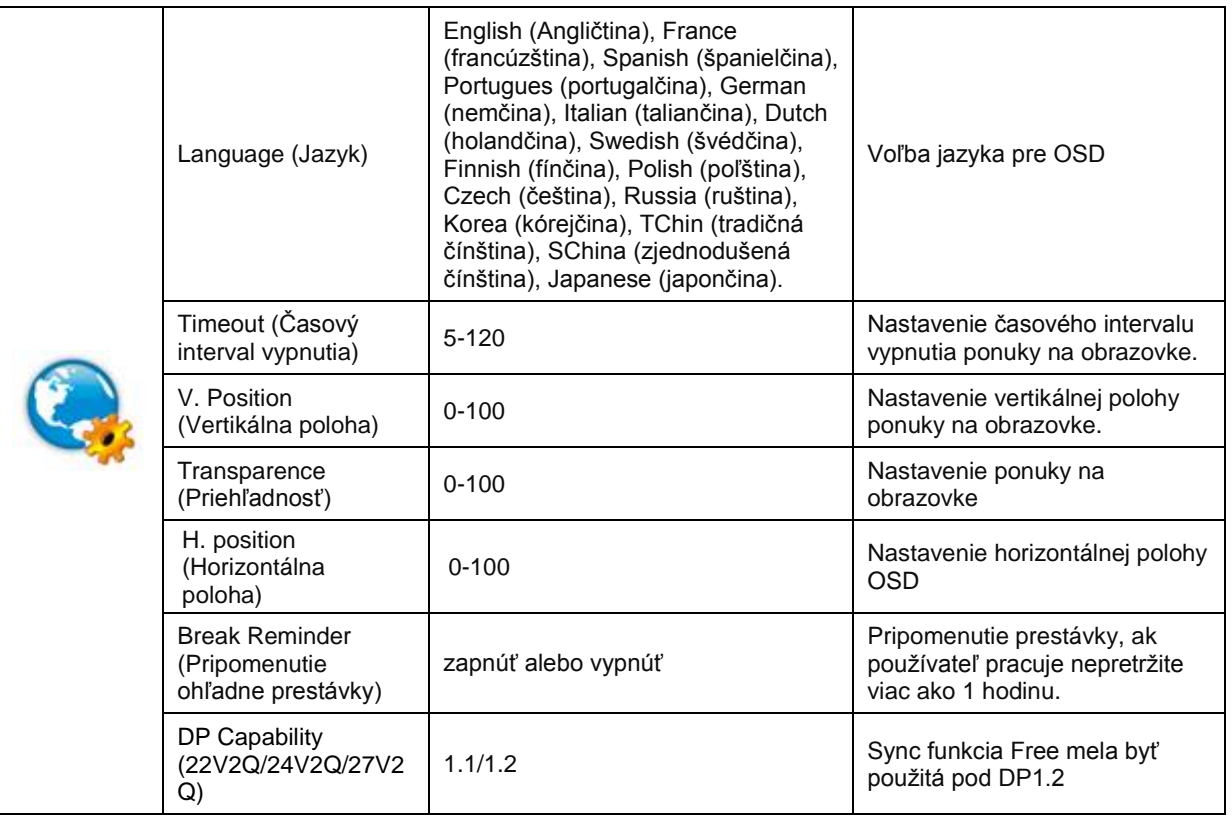

### <span id="page-26-0"></span>**Extra (Ďalší)**

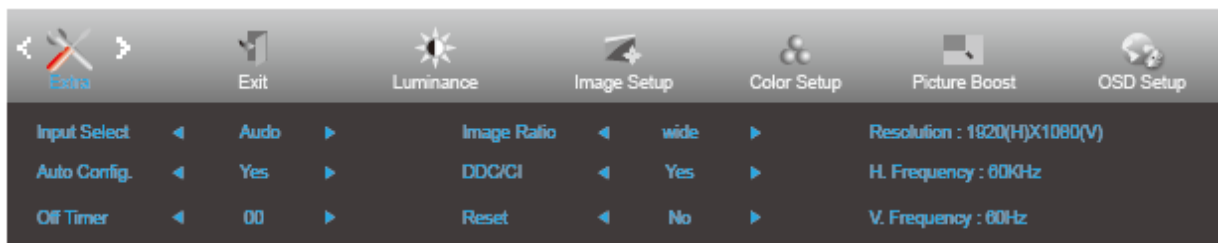

1. Stlačením **MENU (Ponuka)** zobrazíte ponuku.

- 2. Stlačením tlačidla <alebo > zvoľte (Extra (Ďalší)); stlačením tlačidla **MENU (Ponuka)** do ponuky vstúpite.
- 3. Stlačením <alebo > zvolíte podponuku.
- 4. Stlačením <alebo > vykonáte nastavenie.
- 5. Pre ukončenie stlačte **E+AUTO**.

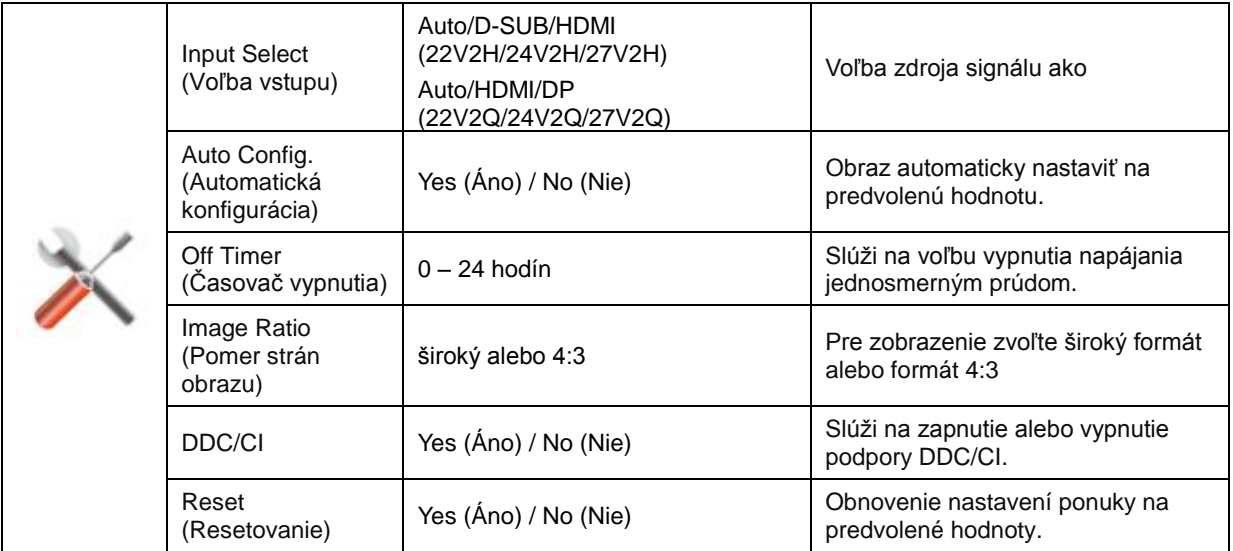

### <span id="page-26-1"></span>**Exit (Ukončiť)**

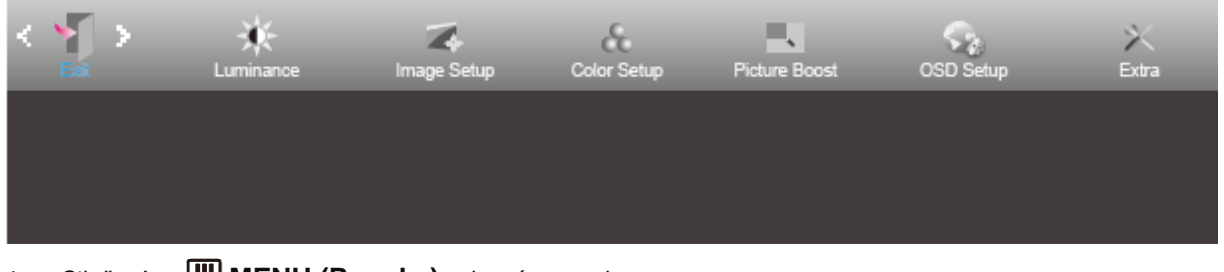

- 1. Stlačením **MENU (Ponuka)** zobrazíte ponuku.
- 2. Stlačením tlačidla **alebo** zvoľte (Exit (Ukončiť)); stlačením tlačidla **MENU (Ponuka)** do ponuky vstúpite.
- 3. Pre ukončenie stlačte **L+AUTO**.

# <span id="page-27-0"></span>**Indikátor LED**

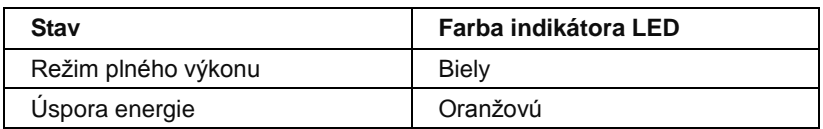

# <span id="page-28-0"></span>**Ovládač**

# <span id="page-28-1"></span>**Ovládač monitora**

### <span id="page-28-2"></span>**Windows 10**

- Spusťte operačný systém Windows® 10
- Pravým tlačidlom kliknite na **ŠTART**.
- Kliknite na položku **"Ovládací panel".**

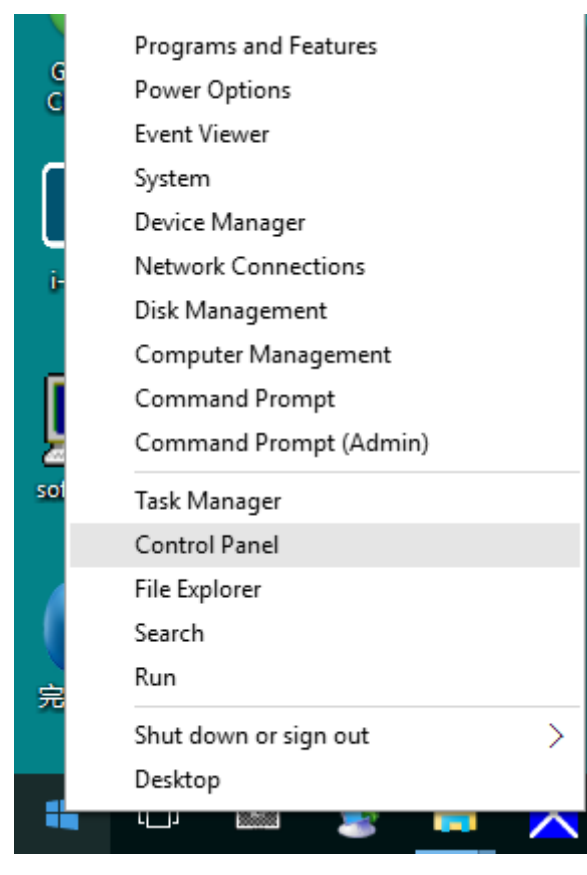

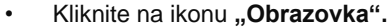

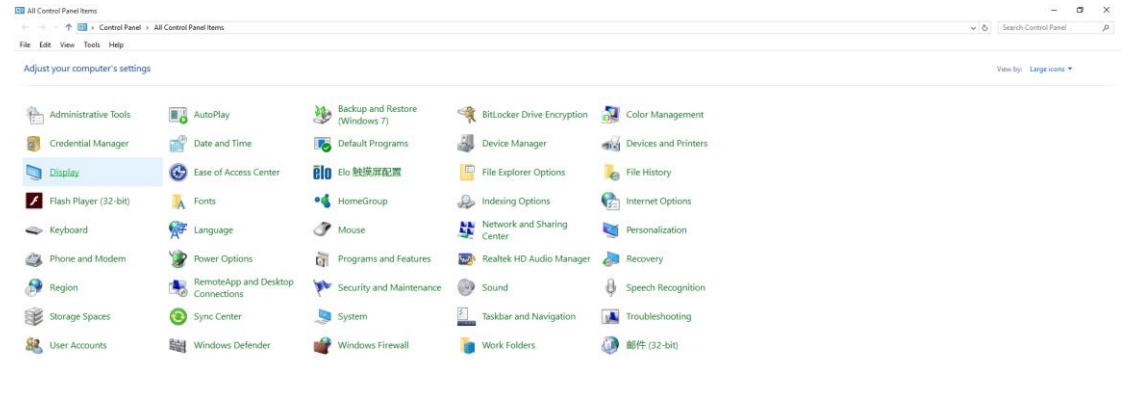

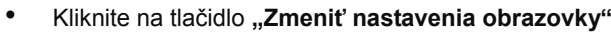

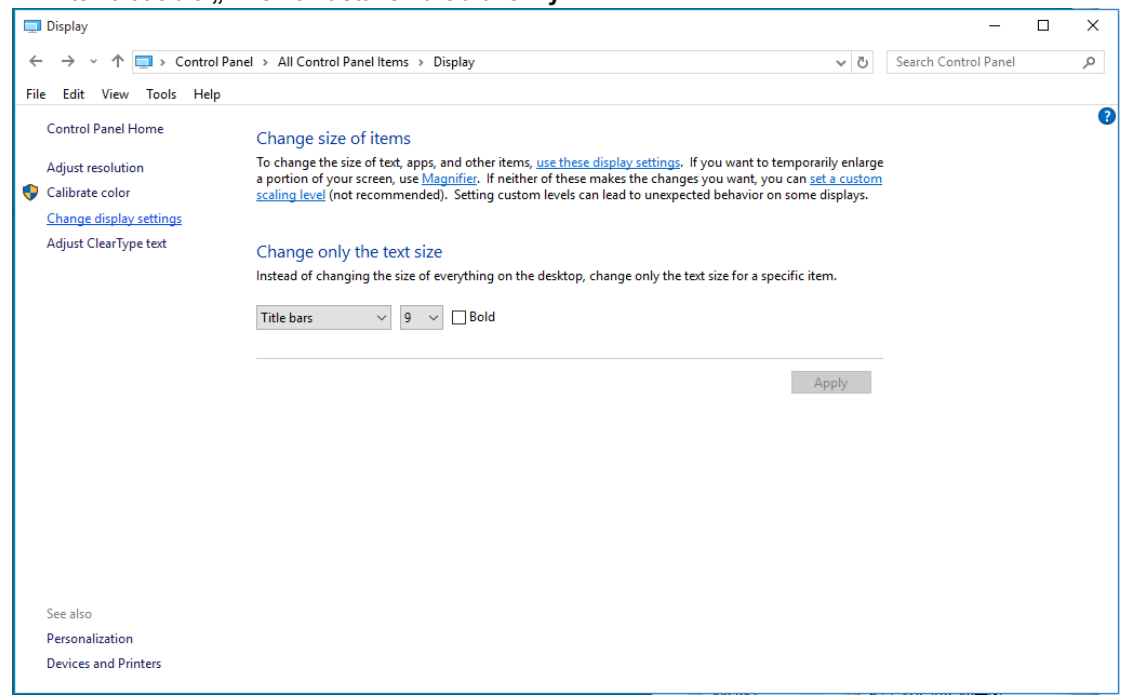

• Kliknite na tlačidlo **"Rozšírené nastavenia"**.

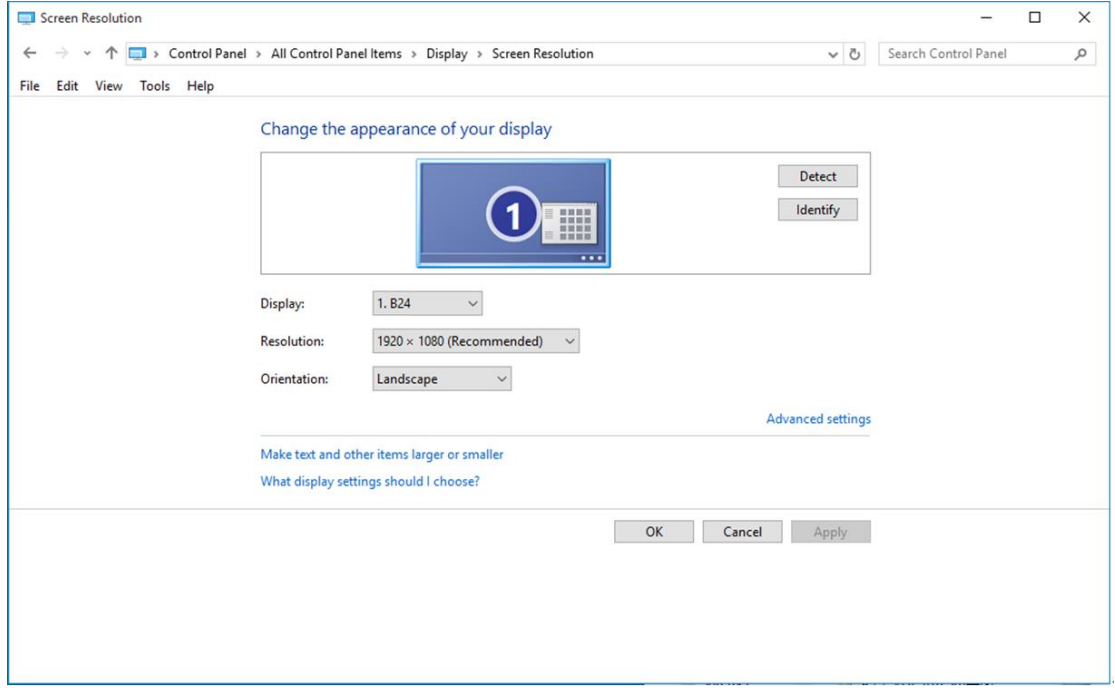

Kliknite na kartu "Monitor" a potom kliknite na tlačidlo "Vlastnosti".

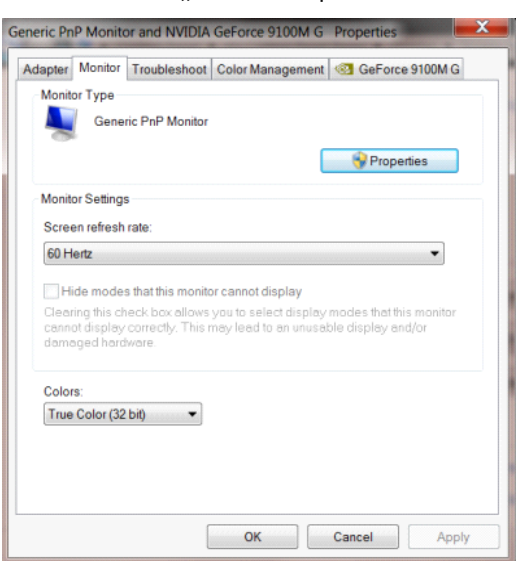

• Kliknite na kartu **"Ovládač"**.

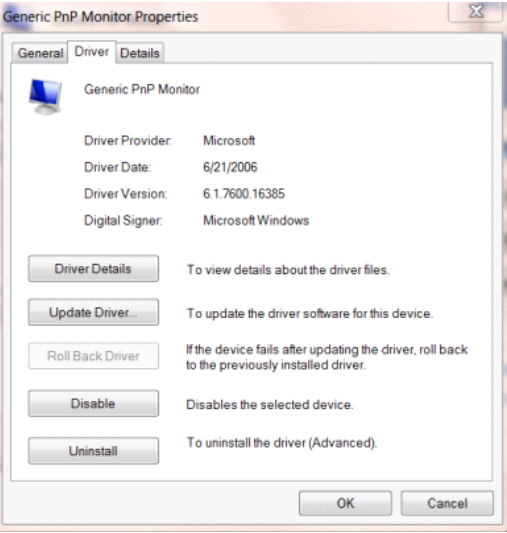

• Okno **"Aktualizovať softvér ovládača – Generický PnP monitor"** otvoríte kliknutím na položku

**"Aktualizovať ovládač..." a** následne kliknite na tlačidlo **"Za účelom zistenia softvéru ovládača** 

**prehľadávať môj počítač"**.

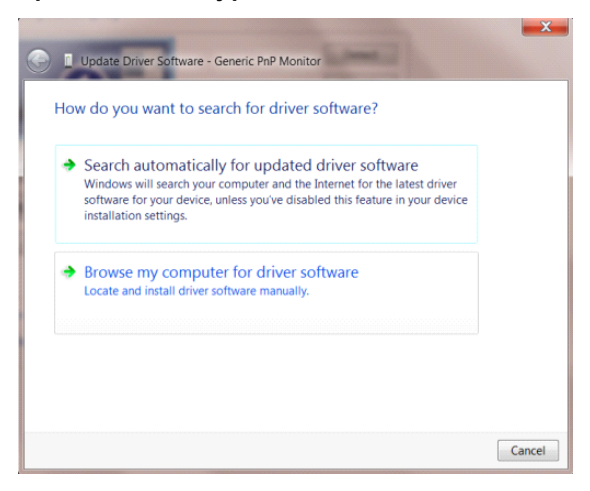

• Zvoľte **"Ja sám vyberiem ovládač zo zoznamu ovládačov zariadení v mojom počítači"**.

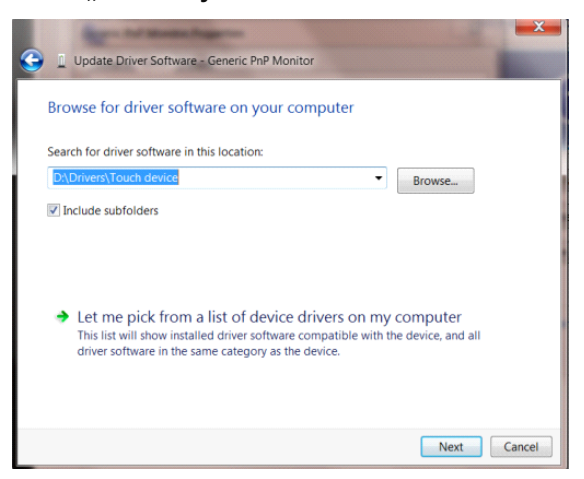

• Kliknite na tlačidlo **"Mám disk"**. Kliknite na tlačidlo **"Prehľadávať"** a vyhľadajte nasledovný adresár: X:\Driver\module name (kde X je písmeno označujúce CD-ROM mechaniku).

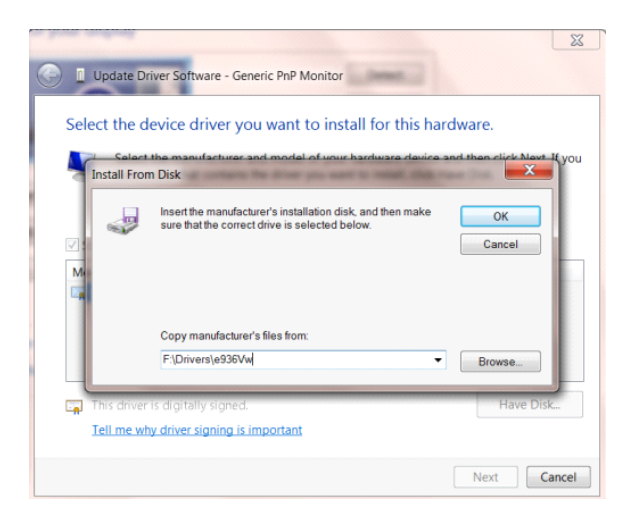

- Zvoľte súbor **"xxx.inf"** a kliknite na tlačidlo **"Otvoriť"**. Kliknite na tlačidlo **"OK"**.
- Zvoľte model svojho monitora a kliknite na tlačidlo "Ďalej". Súbory sa z disku CD skopírujú na váš pevný disk.
- Zatvorte všetky otvorené okná a vyberte disk CD.
- Reštartujte systém. Systém automaticky vyberie maximálnu frekvenciu obnovovania a príslušné profily zodpovedajúce farbám.

### <span id="page-32-0"></span>**Windows 8**

- Spusťte operačný systém Windows® 8
- Kliknite pravým tlačidlom a potom kliknite na **Všetky aplikácie** v pravom spodnom rohu obrazovky.

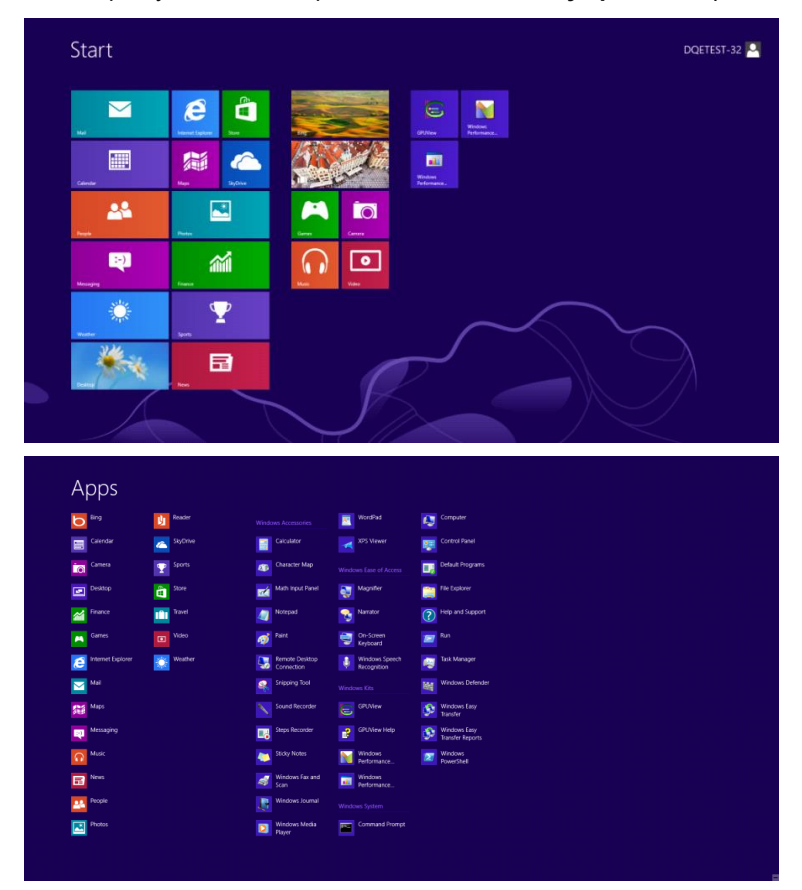

• Kliknite na ikonu **"Ovládací panel"** 

 $e \oplus \cdots$ 

• Nastavte položku "Zobraziť podľa" na "Veľké ikony" alebo "Malé ikony".

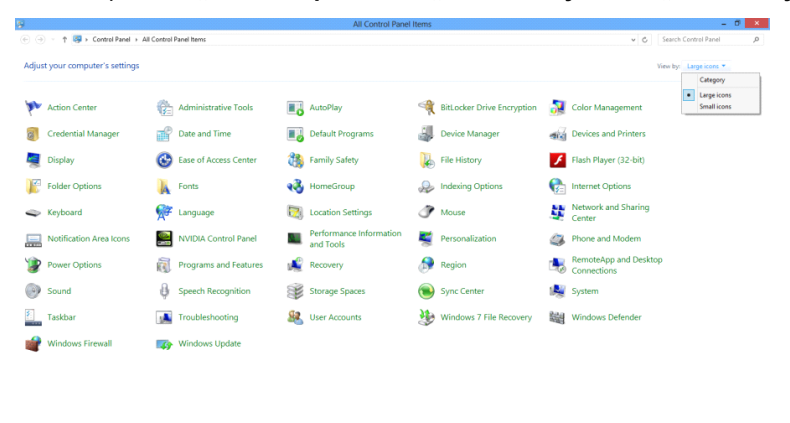

**11-16 PM**<br> **12/25/2012** 

• Kliknite na ikonu **"Obrazovka"** .

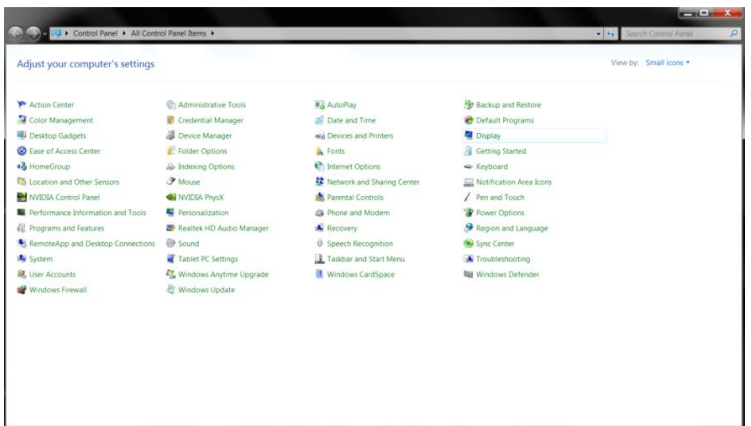

• Kliknite na tlačidlo **"Zmeniť nastavenia obrazovky"** .

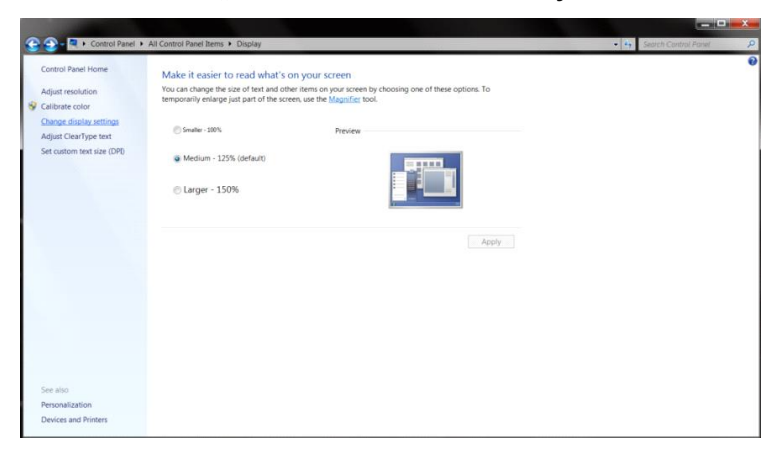

• Kliknite na tlačidlo **"Rozšírené nastavenia" .**

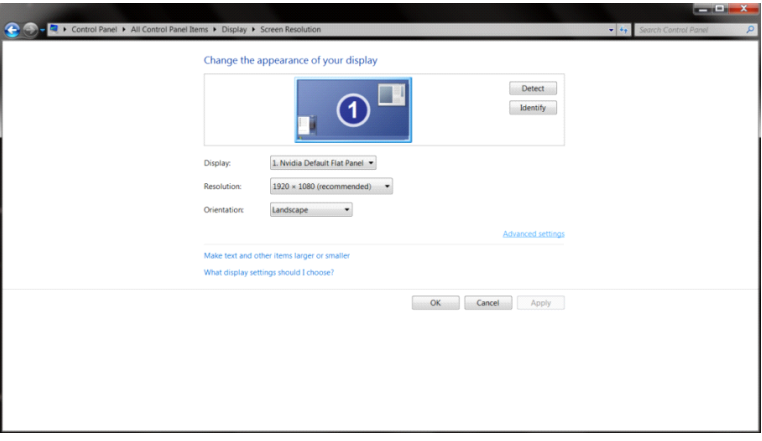

• Kliknite na kartu **"Monitor"** a potom kliknite na tlačidlo **"Vlastnosti"** .

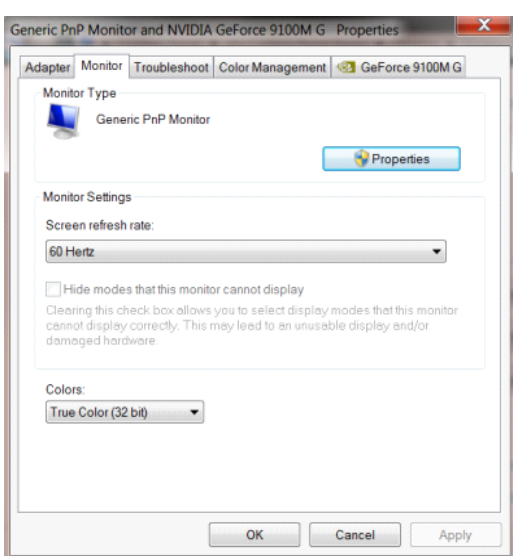

• Kliknite na kartu **"Ovládač"** .

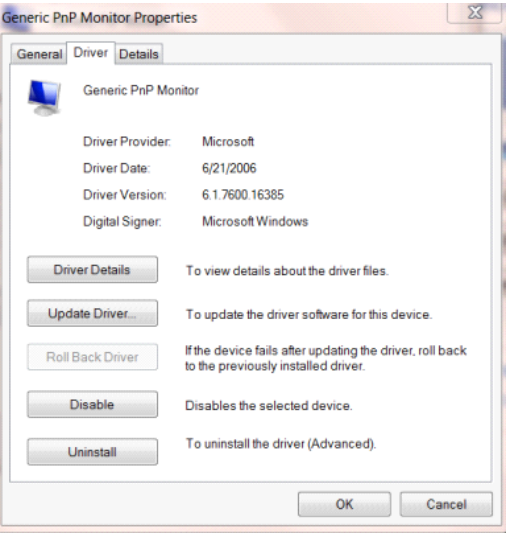

• Otvorte okno **"Aktualizovať softvér ovládača – Generický PnP monito"** kliknutím na **"Aktualizovať** 

**ovládač..."** a následne kliknite na tlačidlo **"Za účelom zistenia softvéru ovládača prehľadávať môj** 

**počítač"**.

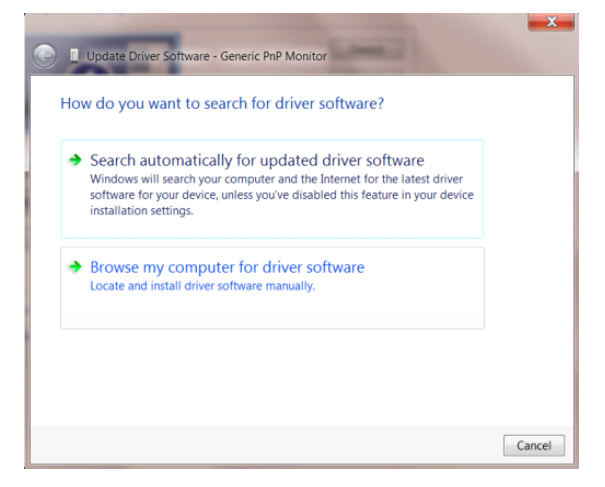

• Zvoľte **"Ja sám vyberiem ovládač zo zoznamu ovládačov zariadení v mojom počítači"**.

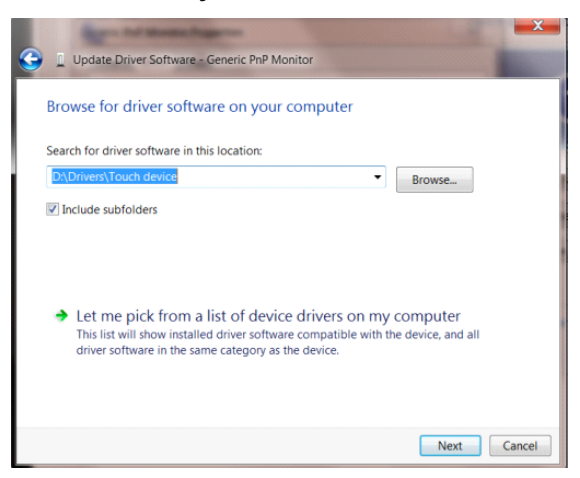

• Kliknite na tlačidlo **"Mám disk"** . Kliknite na tlačidlo **"Prehľadávať"** a vyhľadajte nasledovný adresár:

X:\Driver\module name (kde X je písmeno označujúce CD-ROM mechaniku).

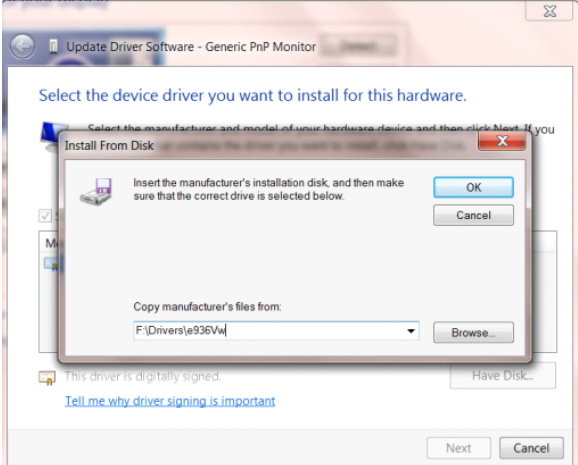

- Zvoľte súbor "xxx.inf" a kliknite na tlačidlo "Otvorit" . Kliknite na tlačidlo "OK" .
- Zvoľte model svojho monitora a kliknite na tlačidlo **"Ďalej"** . Súbory sa z disku CD skopírujú na váš pevný disk.
- Zatvorte všetky otvorené okná a vyberte disk CD.
- Reštartujte systém. Systém automaticky vyberie maximálnu frekvenciu obnovovania a príslušné profily zodpovedajúce farbám.

### <span id="page-36-0"></span>**Windows 7**

- Spusťte operačný systém Windows® 7
- Kliknite na tlačidlo "Štart" a potom kliknite na "Ovládací panel".

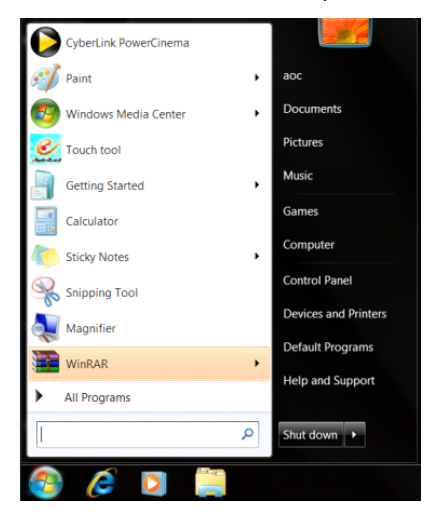

• Kliknite na ikonu **"Obrazovka"**.

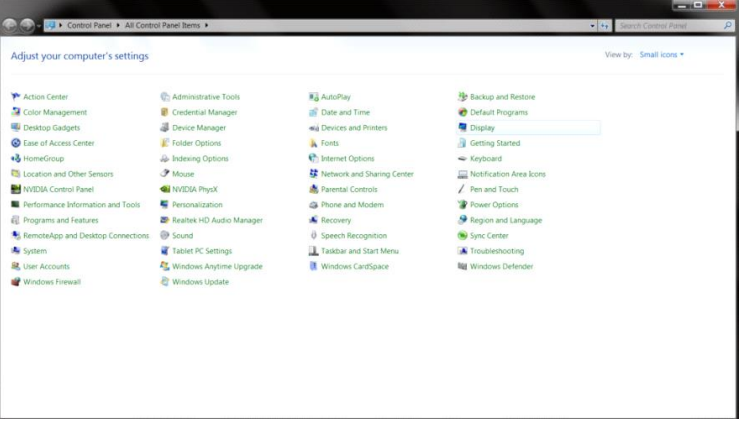

• Kliknite na tlačidlo **"Zmeniť nastavenia obrazovky"**.

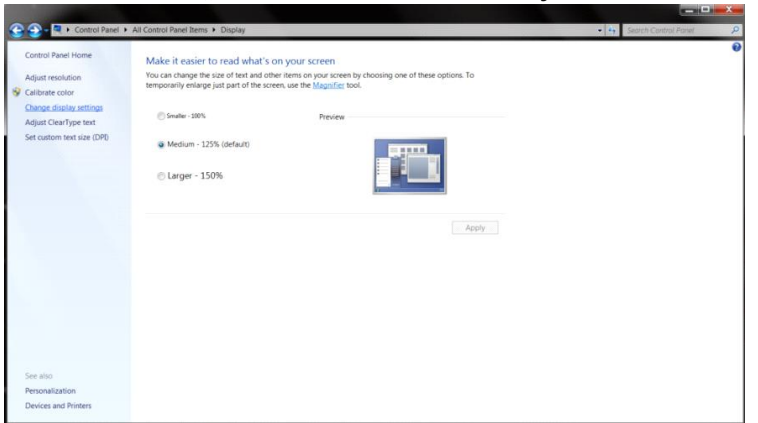

• Kliknite na tlačidlo **"Rozšírené nastavenia"**.

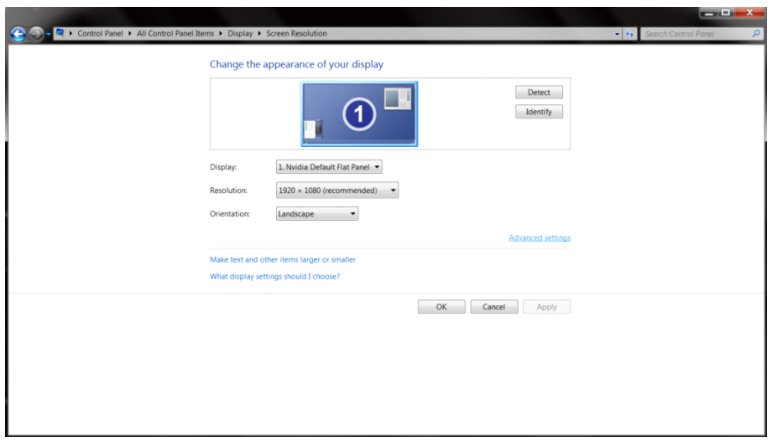

• Kliknite na kartu "Monitor" a potom kliknite na tlačidlo "Vlastnosti".

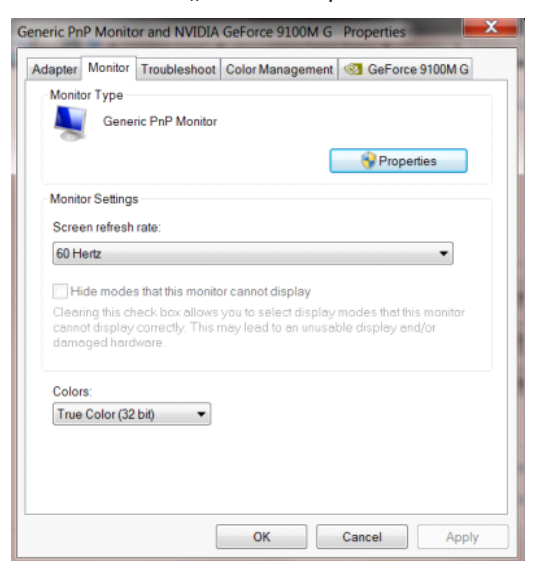

• Kliknite na kartu **"Ovládač"**.

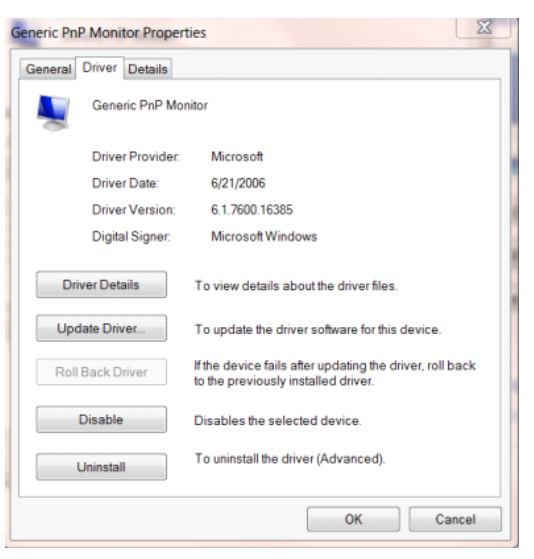

• Okno **"Aktualizovať softvér ovládača – Generický PnP monitor"** otvoríte kliknutím na položku

"Aktualizovať ovládač..." a následne kliknite na tlačidlo "Browse my computer for driver software".

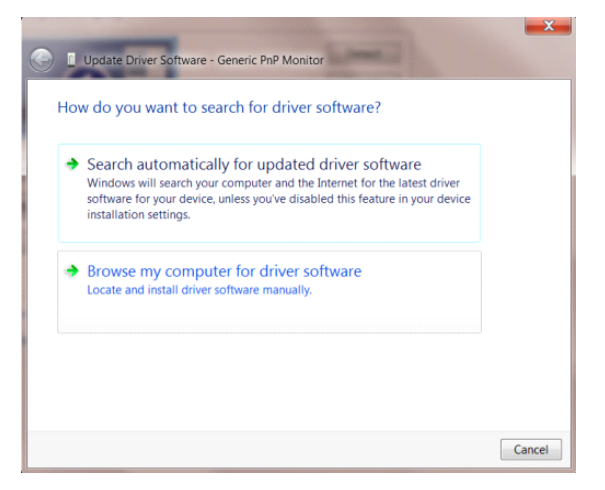

• Zvoľte **"Ja sám vyberiem ovládač zo zoznamu ovládačov zariadení v mojom počítači"**.

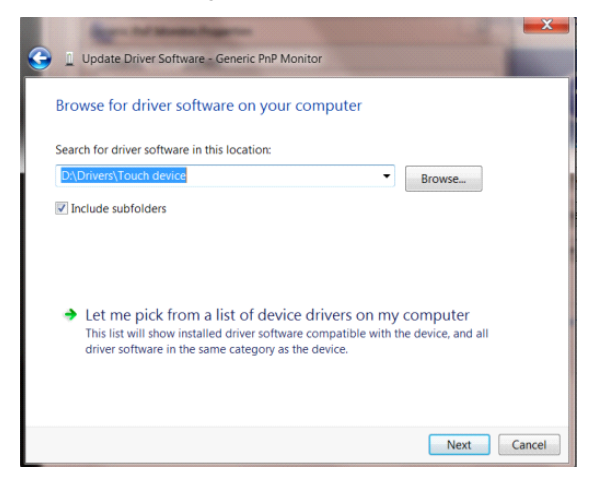

• Kliknite na tlačidlo **"Mám disk"**. Kliknite na tlačidlo **"Prehľadávať"** a vyhľadajte nasledovný adresár:

X:\Driver\module name (kde X je písmeno označujúce CD-ROM mechaniku).

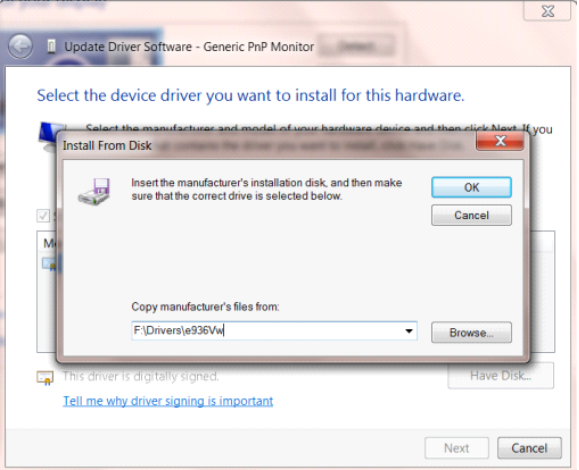

- Zvoľte súbor **"xxx.inf"** a kliknite na tlačidlo **"Otvoriť"**. Kliknite na tlačidlo **"OK"**.
- Zvoľte model svojho monitora a kliknite na tlačidlo **"Ďalej"**. Súbory sa z disku CD skopírujú na váš pevný disk.
- Zatvorte všetky otvorené okná a vyberte disk CD.
- Reštartujte systém. Systém automaticky vyberie maximálnu frekvenciu obnovovania a príslušné profily zodpovedajúce farbám

## <span id="page-40-0"></span>**i-Menu**

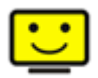

Víta vás softvér "i-Menu" od spoločnosti AOC. Softvér i-Menu umožňuje jednoduché prispôsobenie nastavení displeja pomocou ponúk na obrazovke namiesto OSD tlačidla na monitore. Aby ste dokončili inštaláciu, postupujte podľa návodu na inštaláciu.

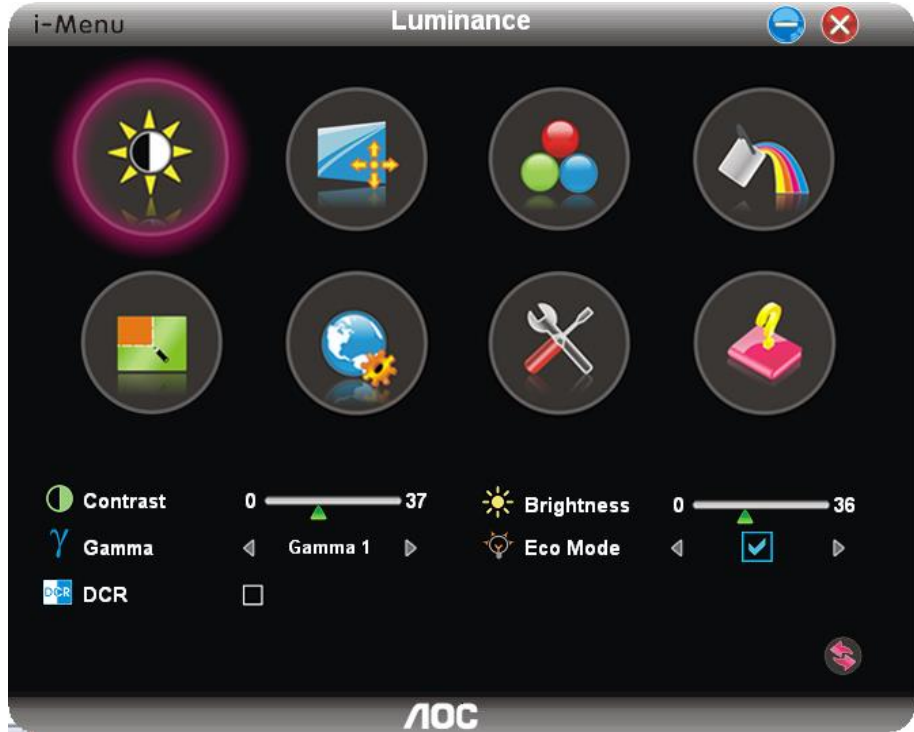

### <span id="page-41-0"></span>**e-Saver**

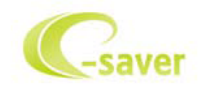

Vitajte ako používateľ softvéru správy napájania monitora AOC e-Saver! Softvér AOC e-Saver obsahuje funkcie inteligentného vypnutia určené pre vaše monitory a umožňuje časovo naplánované vypnutie monitora, pokiaľ je jednotka PC v akomkoľvek stave (On (zap.), Off (vyp.), Sleep (spánok), Screen Saver (šetrič obrazovky)); skutočný čas vypnutia závisí na vašich preferenciách (pozrite si dolu uvedený príklad).

Inštaláciu softvéru e-Saver spustíte kliknutím na "driver/e-Saver/setup.exe" a dokončenie inštalácie softvéru vykonáte podľa pokynov sprievodcu inštaláciou.

V rámci každého zo štyroch stavov PC si môžete v rámci rozbaľovacej ponuky vybrať požadovaný čas (v minútach) určený pre automatické vypnutie monitora. Dolu uvedený príklad znázorňuje:

- 1) Monitor sa nikdy pri zapnutí PC nevypne.
- 2) Monitor sa automaticky vypne 5 minút po vypnutí PC.
- 3) Monitor sa automaticky vypne 10 minút po tom, ako PC prejde do režimu spánok/pohotovostný režim.
- 4) Monitor sa automaticky vypne 20 minút po tom, ako sa spustí šetrič obrazovky.

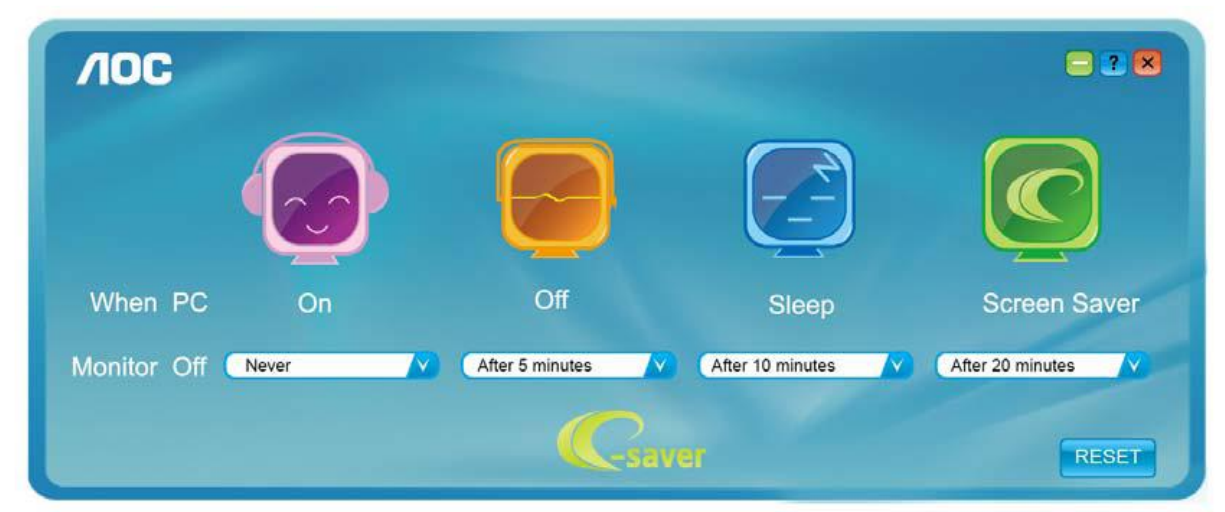

Kliknutím na "RESET" môžete aplikáciu e-Saver nastaviť na hodnoty predvolených nastavení, ako je to uvedené nižšie.

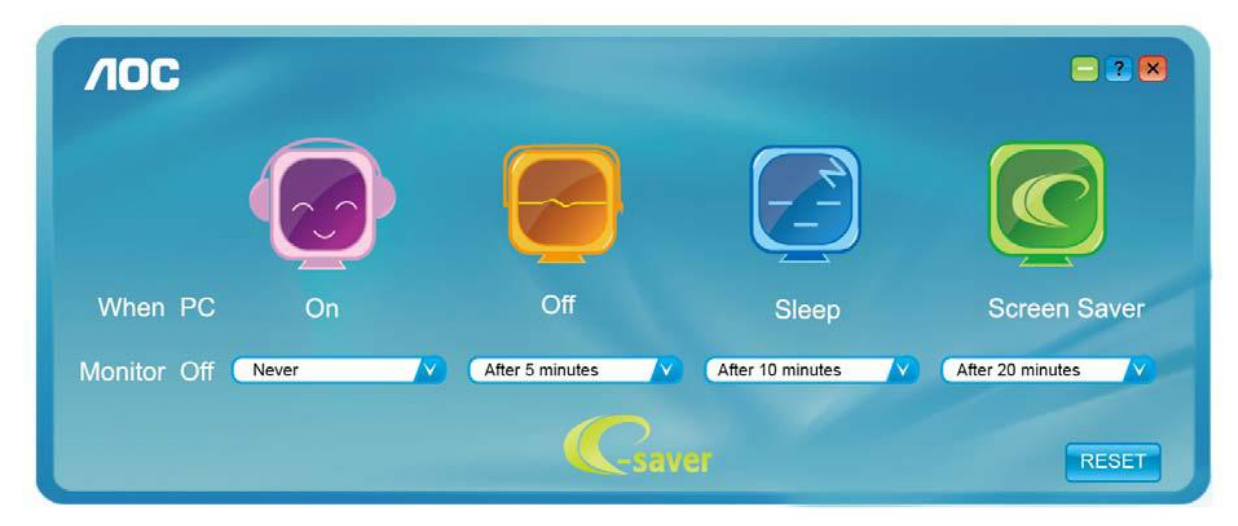

### <span id="page-42-0"></span>**Screen<sup>+</sup>**

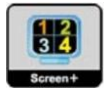

Vitajte v rámci softvéru "Screen+" od spoločnosti AOC. Softvér Screen+ je nástroj na rozdelenie obrazovky pracovnej plochy, ktorý pracovnú plochu rozdelí na rôzne panely, pričom v každom sa zobrazí iné okno. Pokiaľ chcete získať prístup k určitému oknu, stačí, ak okno presuniete do zodpovedajúceho panela. Kvôli zjednodušeniu vašich úloh podporuje rôzne zobrazenia na monitore. Inštaláciu aplikácie vykonajte pomocou inštalačného softvéru.

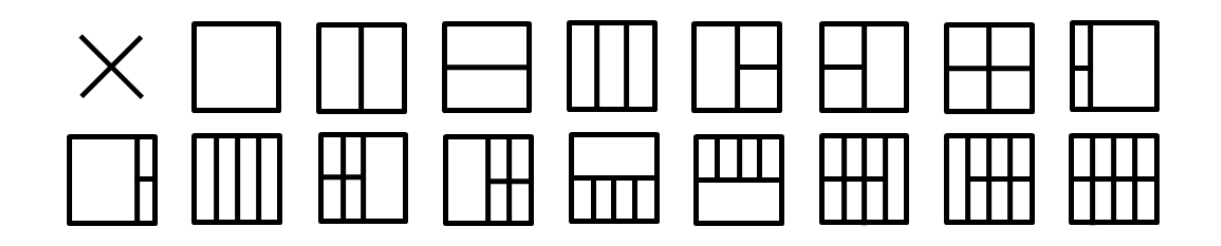

# <span id="page-43-0"></span>**Riešenie problémov**

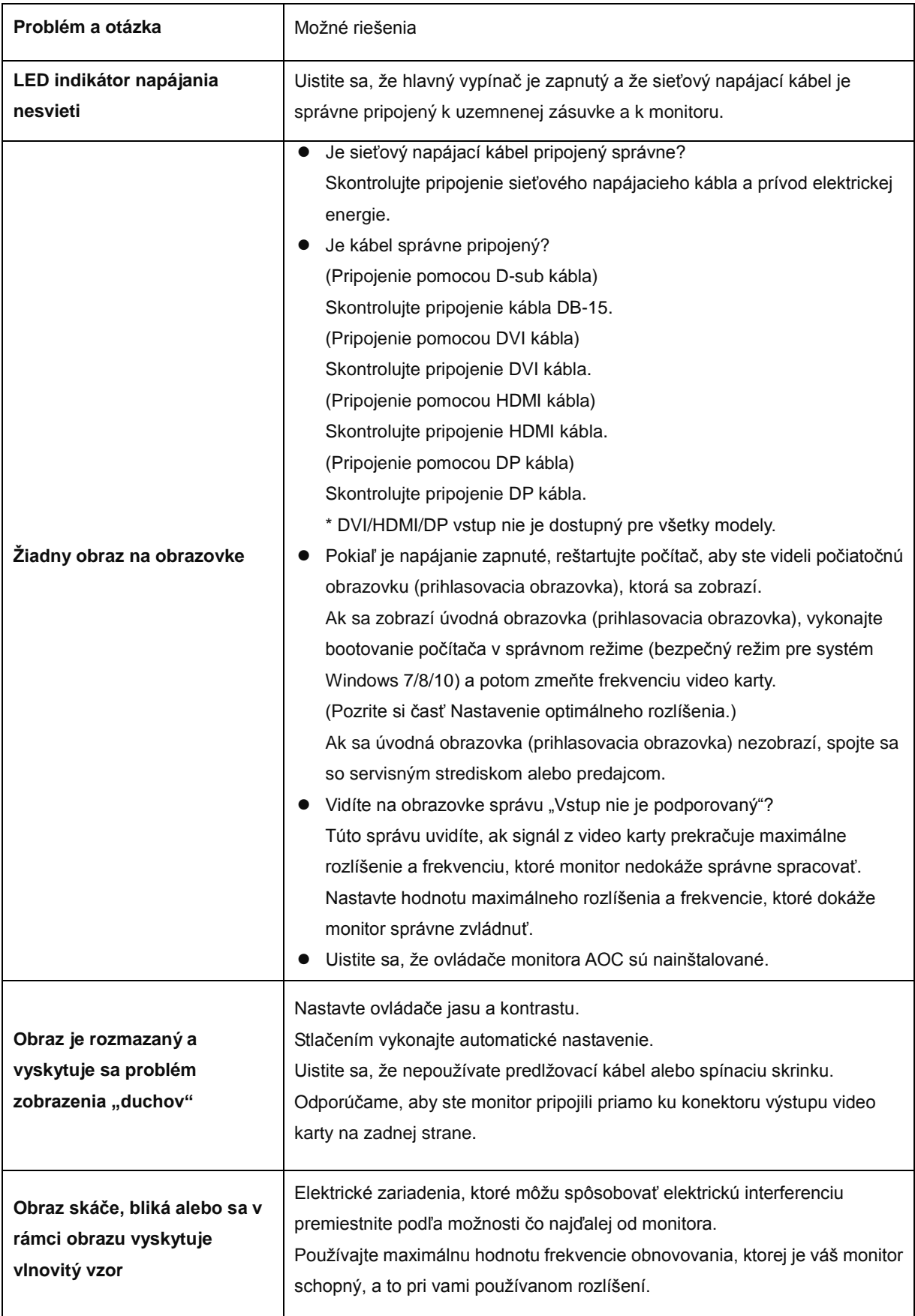

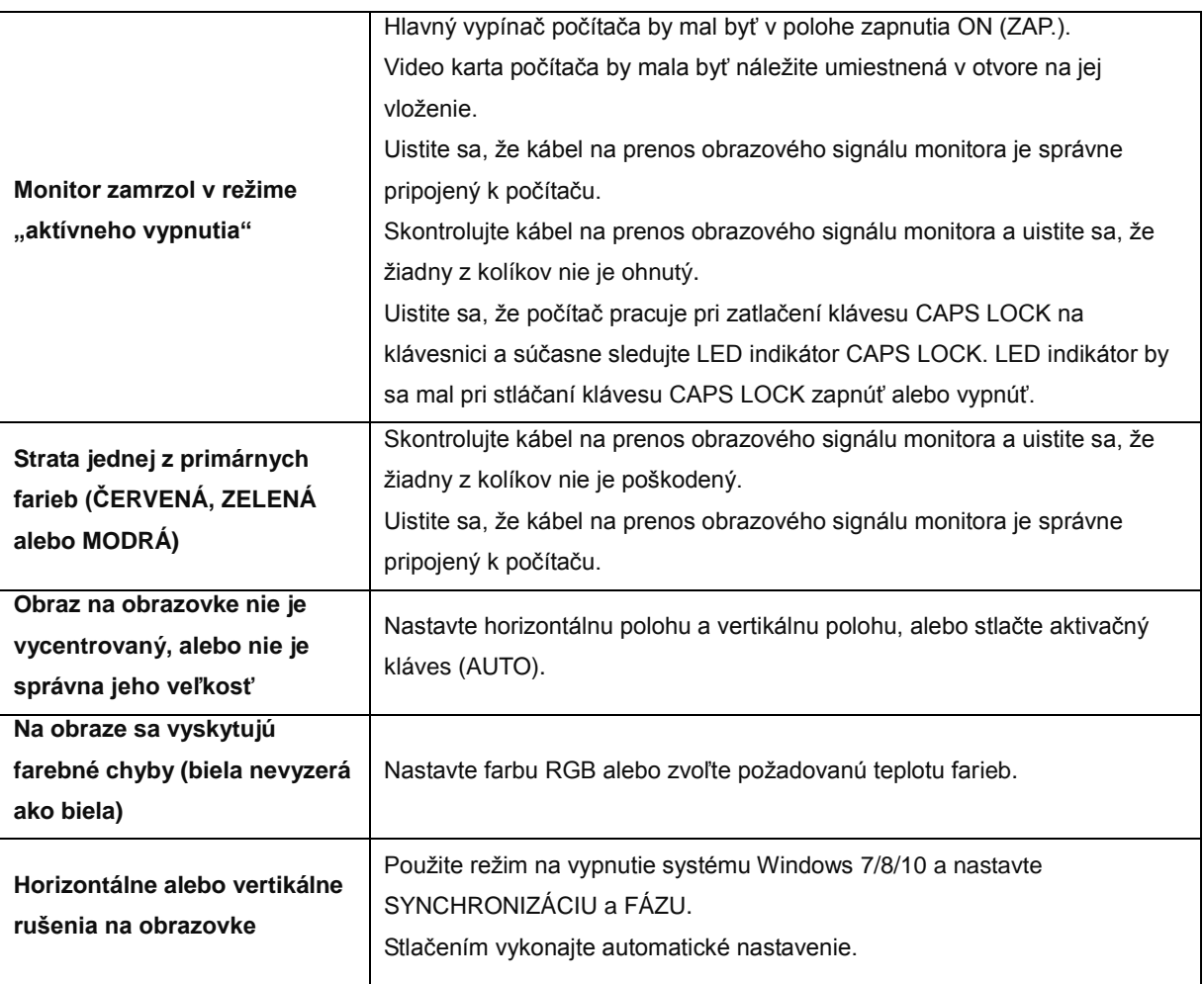

# <span id="page-45-0"></span>**Špecifikácie**

# <span id="page-45-1"></span>**Všeobecné špecifikácie (22V2H)**

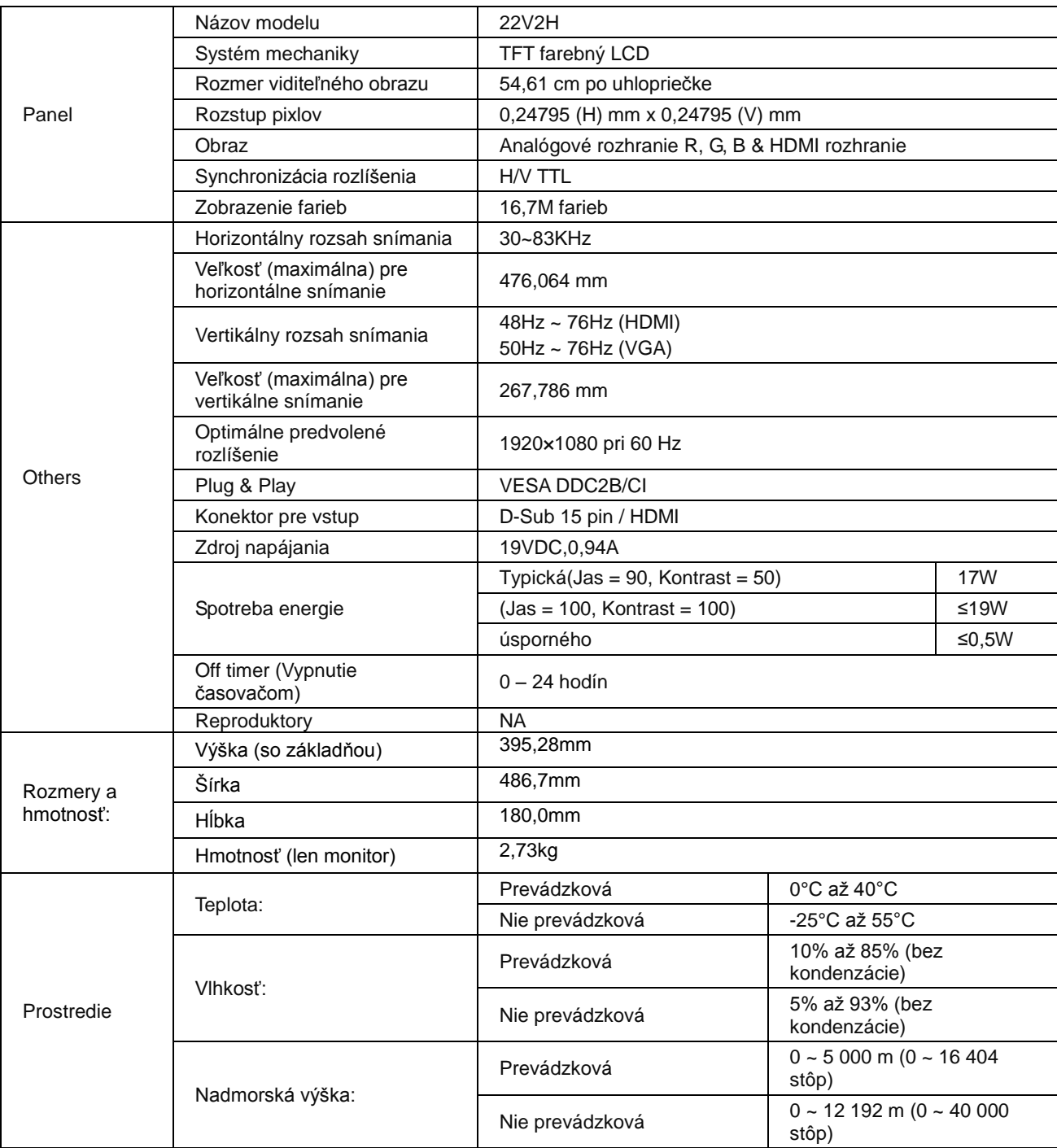

# <span id="page-46-0"></span>**Všeobecné špecifikácie (22V2Q)**

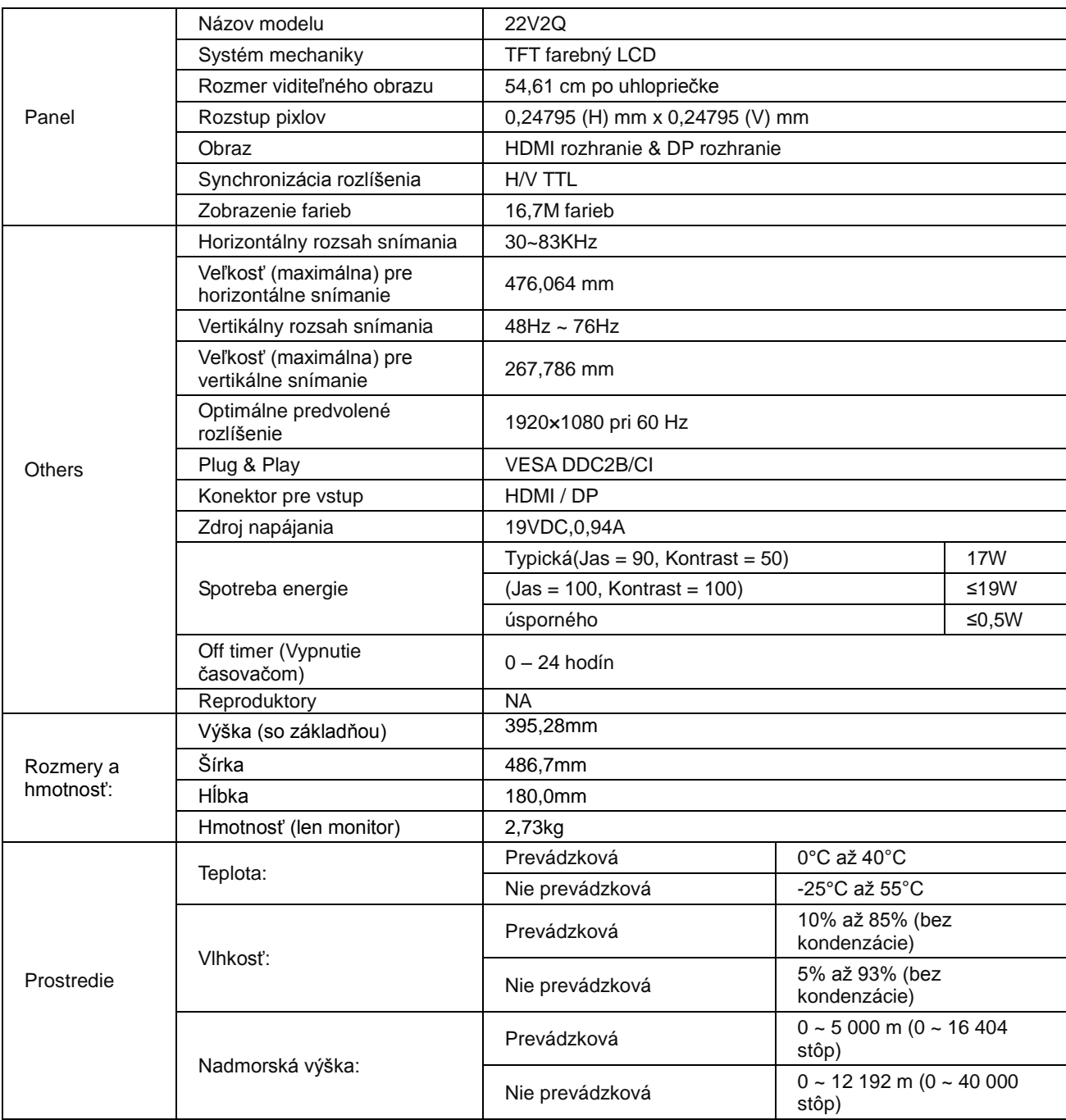

# <span id="page-47-0"></span>**Všeobecné špecifikácie (24V2H)**

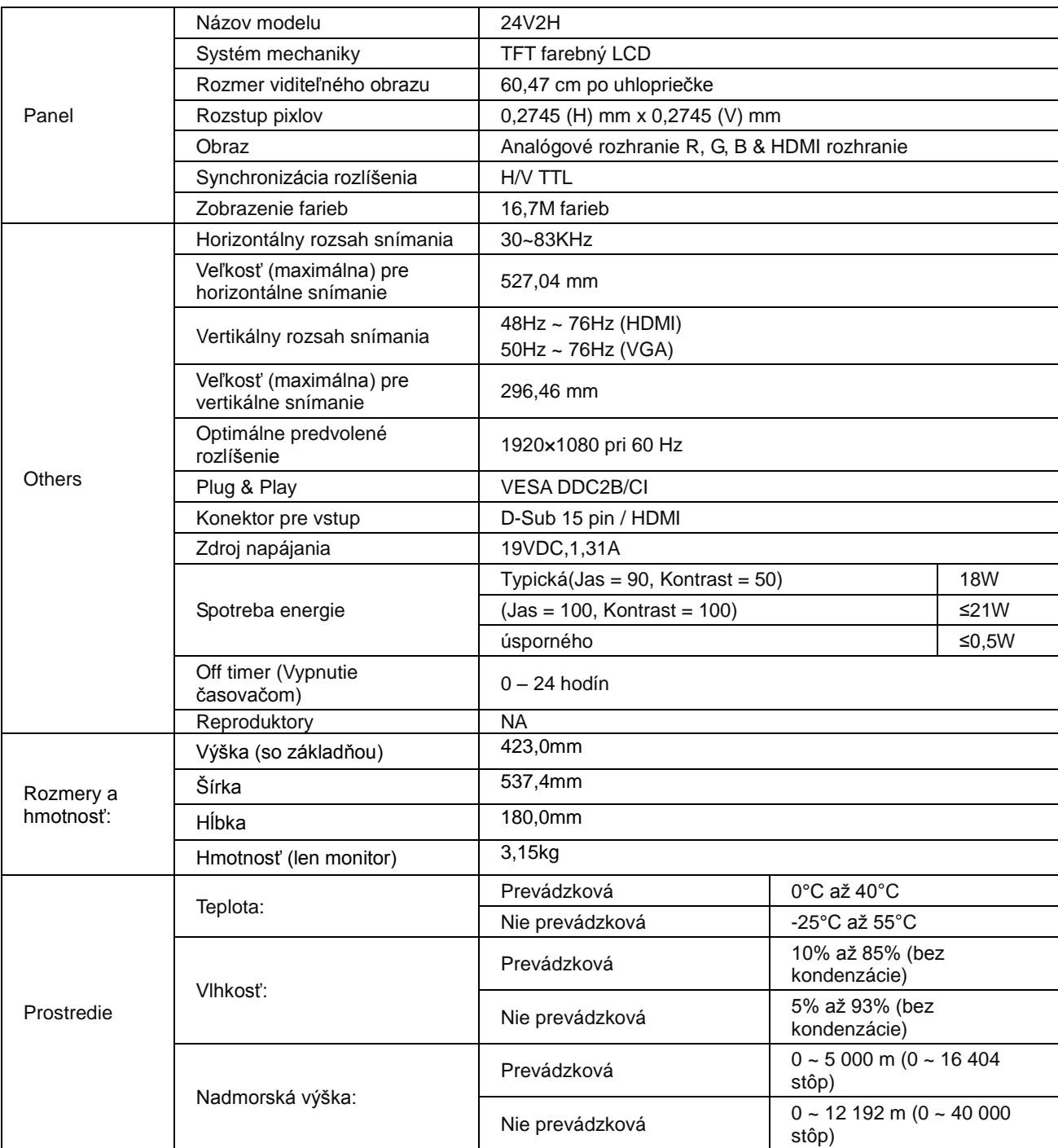

# <span id="page-48-0"></span>**Všeobecné špecifikácie (24V2Q)**

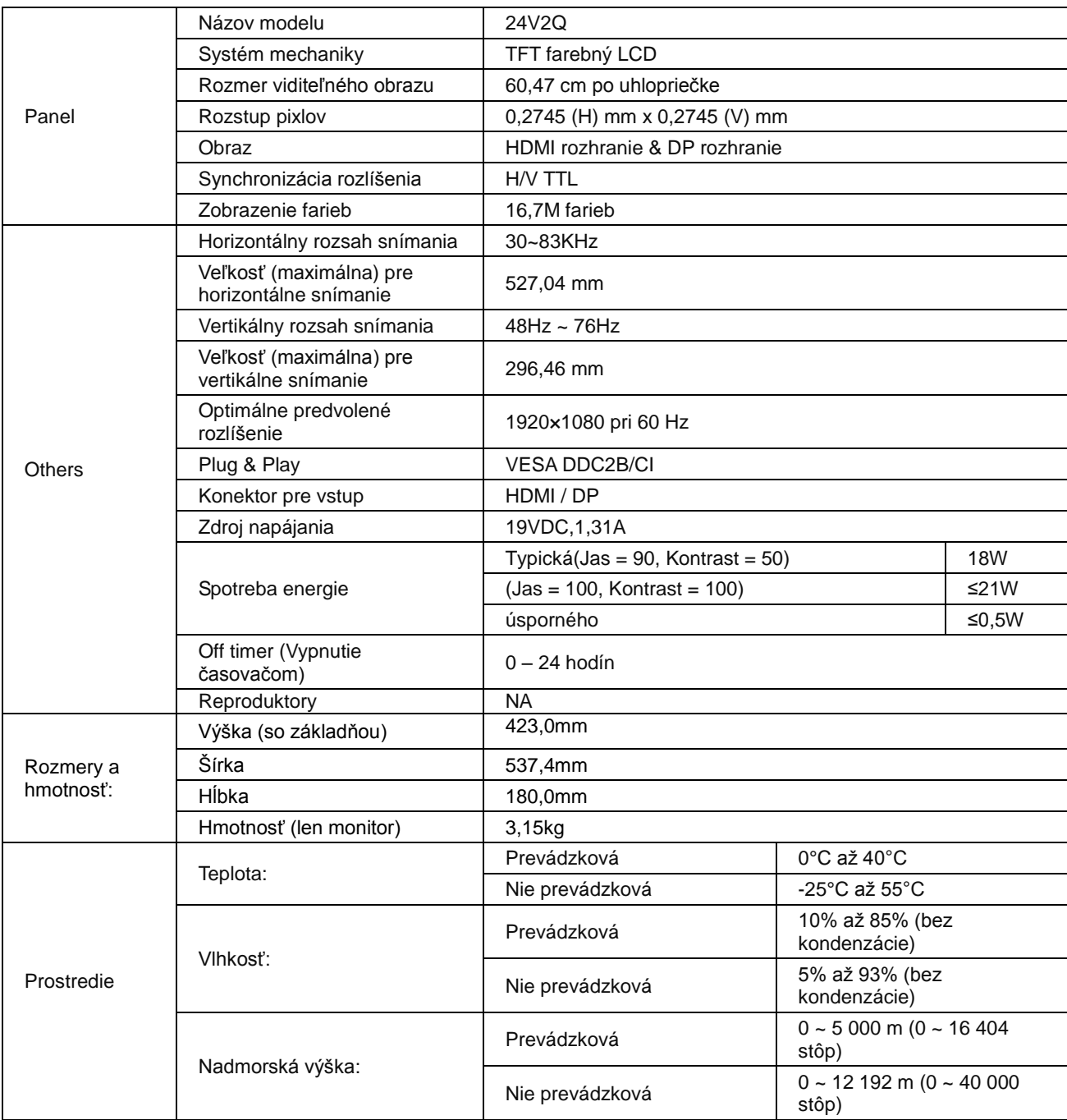

# <span id="page-49-0"></span>**Všeobecné špecifikácie (27V2H)**

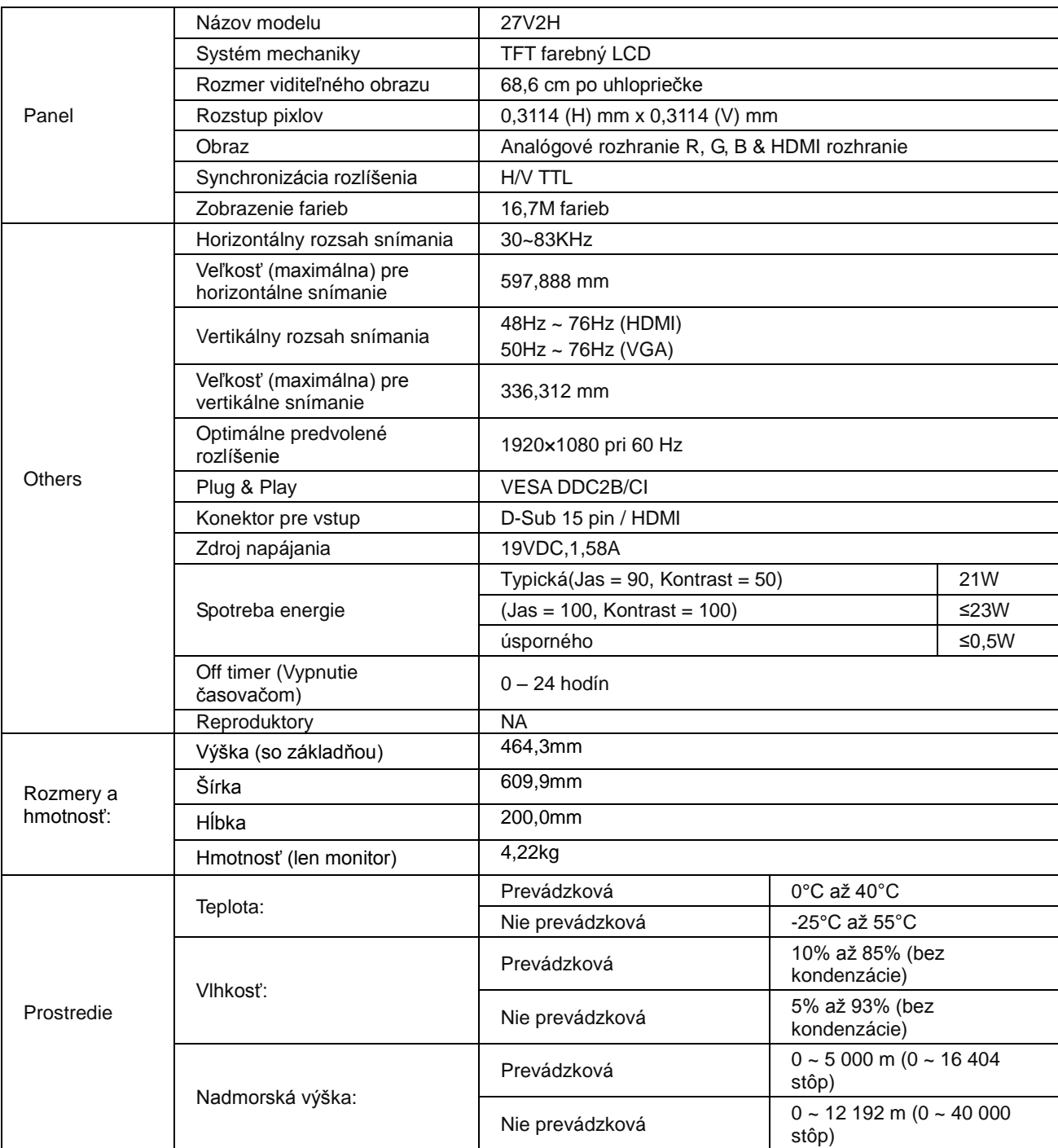

# <span id="page-50-0"></span>**Všeobecné špecifikácie (27V2Q)**

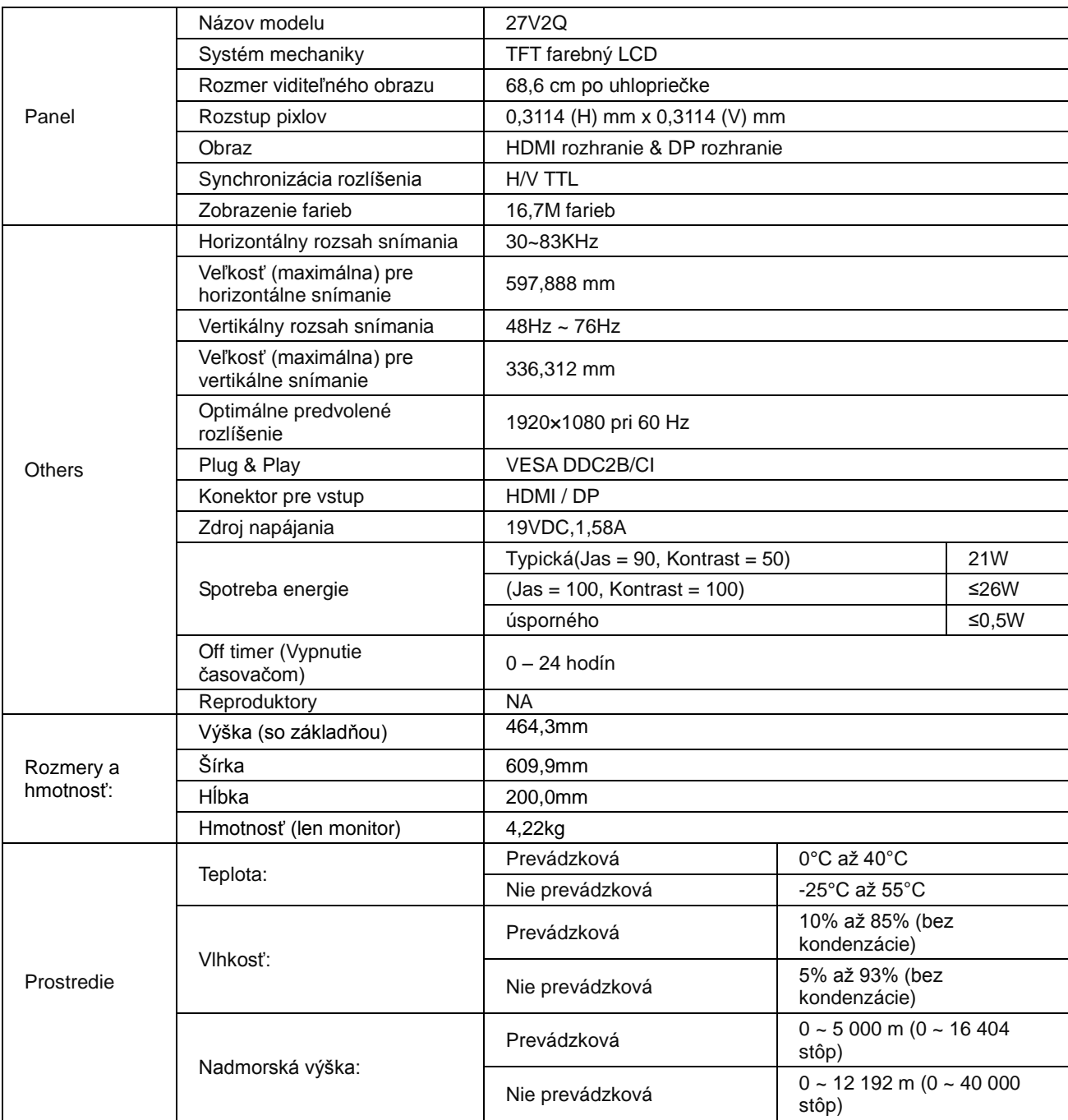

# <span id="page-51-0"></span>**Prednastavené režimy zobrazenia**

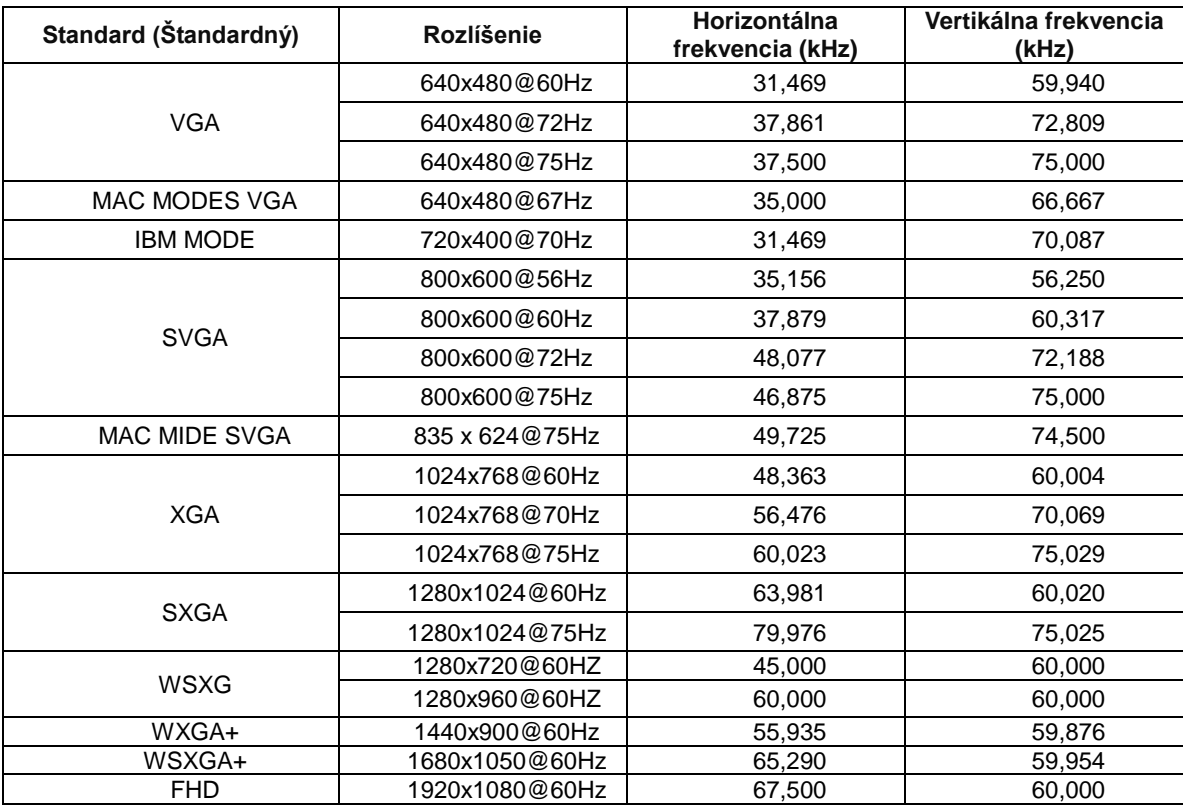

# <span id="page-52-0"></span>**Priradenie kolíkov**

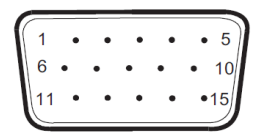

### **15-kolíkový signálny kábel pre farebné zobrazenie**

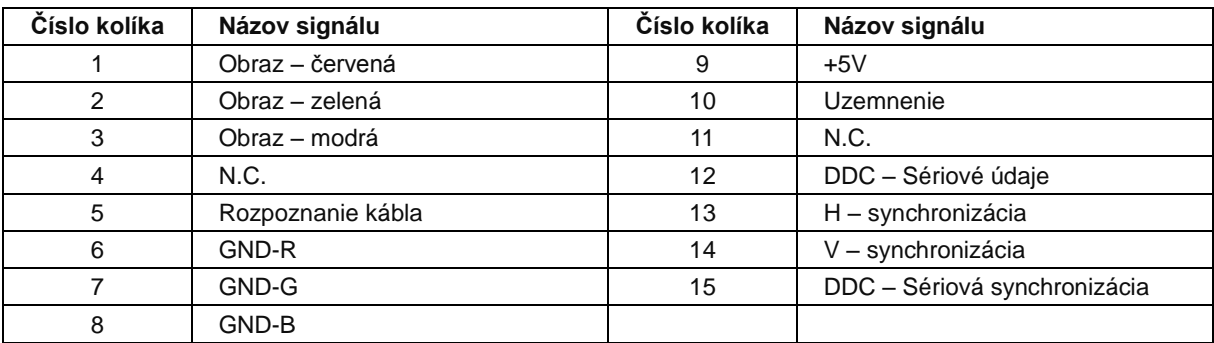

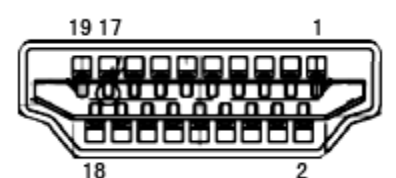

**19-kolíkový signálny kábel pre farebné zobrazenie**

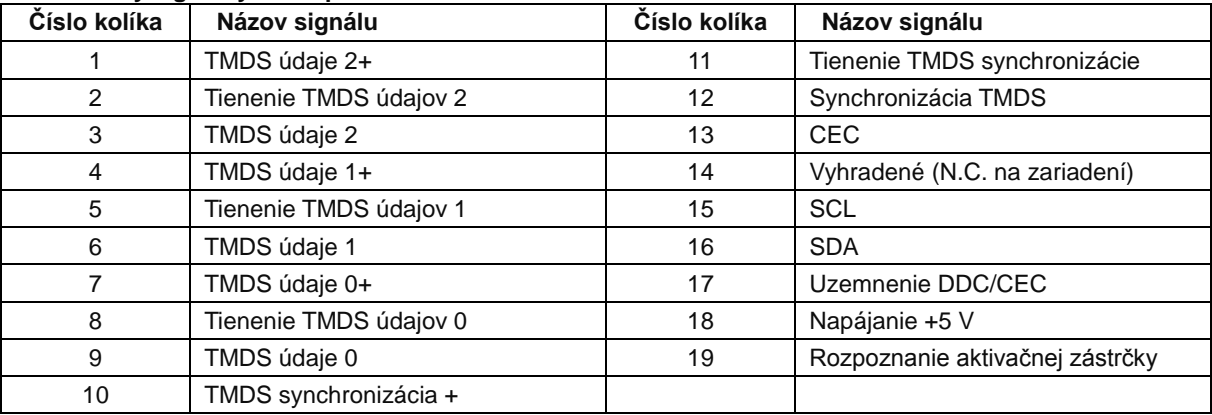

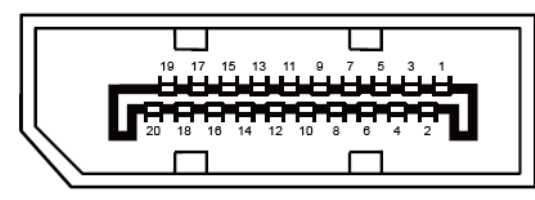

**20-kolíkový signálny kábel pre farebné zobrazenie**

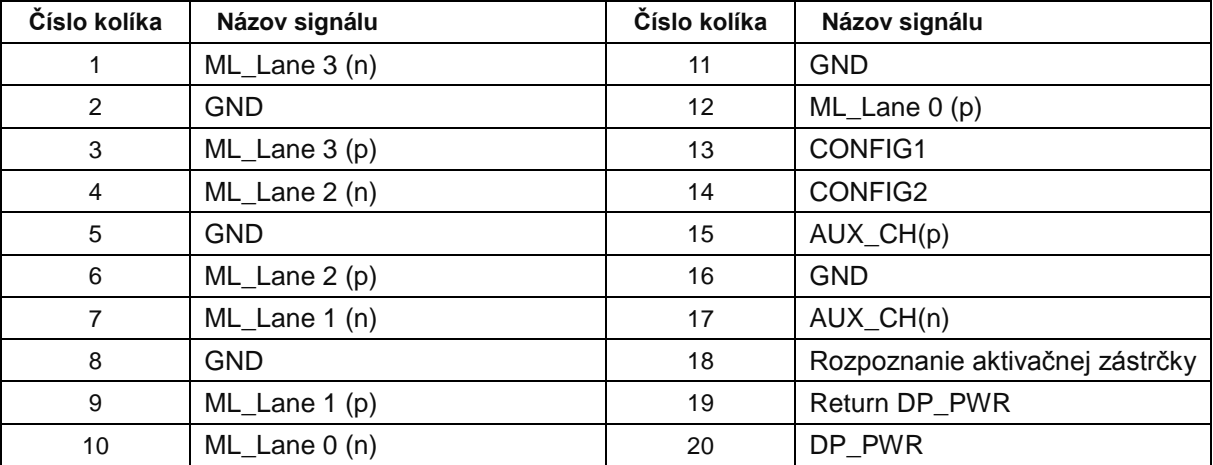

# <span id="page-54-0"></span>**Plug and Play**

### **Funkcia Plug and Play DDC2B**

Tento monitor je vybavený funkciou VESA DDC2B, ktorá je v súlade s normou VESA DDC STANDARD. Umožňuje monitoru informovať hostiteľský systém o svojej identite, a to v súlade so stupňom používaného DDC a komunikovať so systémom o dodatočných informáciách týkajúcich sa jeho zobrazovacích schopností.

DDC2B predstavuje dvojsmerný dátový kanál založený na protokole I2C. Hostiteľ dokáže vyžiadať informácie EDID prostredníctvom kanála DDC2B.

# <span id="page-55-0"></span>**Nariadenia**

# <span id="page-55-1"></span>**Vyhlásenie o zhode FCC**

### **Vyhlásenie FCC pre triedu B o interferencii rádiových frekvencií – VÝSTRAHA: (PRE MODELY CERTIFIKOVANÉ PODĽA FCC)**

POZNÁMKA: Toto zariadenie bolo preskúšané a bolo zistené, že je v zhode s limitnými hodnotami pre digitálne zariadenia triedy B, a to v súlade s časťou 15 Pravidiel FCC. Tieto limitné hodnoty sú navrhnuté tak, aby poskytovali účinnú ochranu proti škodlivej interferencii pri bežnej inštalácii v domácnostiach. Toto zariadenie vyvíja, využíva a môže vyžarovať rádiovo frekvenčnú energiu a v prípade, ak nie je nainštalované a nepoužíva sa podľa pokynov, môže spôsobiť škodlivú interferenciu v rámci rádiovej komunikácie. Predsa len však neexistuje záruka, že sa v rámci určitej inštalácie rušenie nevyskytne. Ak toto zariadenie skutočne spôsobí škodlivé rušenie týkajúce sa príjmu rozhlasového a televízneho vysielania, čo sa dá určiť vypnutím a zapnutím zariadenia, používateľ sa môže pokúsiť napraviť rušenie pomocou jedného alebo viacerých nasledujúcich opatrení:

Zmeňte orientáciu alebo premiestnite prijímaciu anténu.

Zväčšite vzdialenosť medzi zariadením a prijímačom.

Zariadenie pripojte do zásuvky v inom okruhu, než je okruh, v ktorom je pripojený prijímač.

V prípade pochybností sa obráťte na predajcu alebo kvalifikovaného rádiového/televízneho technika.

#### **POZNÁMKA:**

Zmeny alebo úpravy, ktoré neboli jednoznačne schválené osobou kompetentnou pre zhodu by mohli mať za následok zrušenie oprávnenia používateľa prevádzkovať zariadenie.

Tienené prepojovacie káble a sieťový AC kábel, ak je dodaný, sa musia používať za účelom splnenia emisných limitov.

Výrobca nie je zodpovedný za akúkoľvek interferenciu týkajúcu sa rozhlasového alebo televízneho vysielania spôsobenú neoprávnenou úpravou zariadenia. Je v zodpovednosti užívateľa, aby takúto interferenciu napravil. Je v zodpovednosti užívateľa, aby takúto interferenciu napravil.

Toto zariadenie je v súlade s časťou 15 Pravidiel FCC. Prevádzka podlieha dvom nasledujúcim podmienkam:

(1) Toto zariadenie nesmie spôsobovať škodlivú interferenciu, a (2) Toto zariadenie musí akceptovať akúkoľvek prijatú interferenciu, a to vrátane interferencie, ktorá môže spôsobiť neželateľnú činnosť.

## <span id="page-56-0"></span>**Vyhlásenie o WEEE**

Nakladanie so zariadeniami, ktoré predstavujú odpad, realizované užívateľmi – súkromnými domácnosťami v rámci Európskej únie.

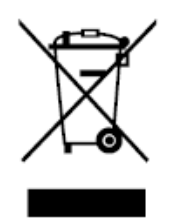

Tento symbol na výrobku alebo na jeho balení udáva, že tento výrobok nesmie byť zneškodňovaný spoločne s ďalším domácim odpadom. Ste zodpovední za likvidáciu už nepoužiteľného zariadenia jeho odovzdaním na určenom zbernom mieste na recykláciu elektrických a elektronických zariadení. Separovaný zber a recyklovanie zariadenia, ktoré predstavuje odpad, počas jeho zneškodňovania pomôže ochrániť prírodné zdroje a zabezpečí skutočnosť, že zariadenie bude recyklované takým spôsobom, aby chránilo ľudské zdravie a životné prostredie. Bližšie informácie o tom, kam môžete odovzdať vaše zariadenie pre účel jeho recyklovania získate na vašom miestnom úrade, u spoločnosti, ktorá likviduje váš komunálny odpad, alebo v obchode, kde ste zakúpili výrobok.

## <span id="page-56-1"></span>**Vyhlásenie WEEE pre Indiu**

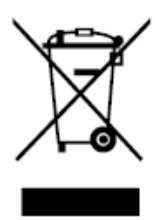

Tento symbol na výrobku alebo na jeho balení udáva, že tento výrobok nesmie byť zneškodňovaný spoločne s ďalším domácim odpadom. Ste zodpovední za likvidáciu svojho odpadového zariadenia jeho odovzdaním na určenom zbernom mieste na recykláciu odpadových elektrických a elektronických zariadení. Separovaný zber a recyklovanie zariadenia, ktoré predstavuje odpad, počas jeho zneškodňovania pomôže ochrániť prírodné zdroje a zabezpečí skutočnosť, že zariadenie bude recyklované takým spôsobom, aby chránilo ľudské zdravie a životné prostredie.

Viac informácií o tom, kde môžete v Indii odovzdať svoje odpadové zariadenie s cieľom jeho recyklovania nájdete na webovom prepojení nižšie.

[www.aocindia.com/ewaste.php.](http://www.aocindia.com/ewaste.php)

### <span id="page-56-2"></span>**EPA Energy Star**

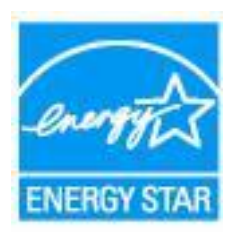

ENERGY STAR® je registrovanou značkou v USA. Spoločnosti AOC International (Europe) BV a Envision Peripherals, Inc. ako partneri ENERGY STAR<sup>®</sup> stanovili, že tento výrobok je v súlade s predpismi ENERGY STAR<sup>®</sup> týkajúcimi sa energetickej efektívnosti. (PRE MODELY CERTIFIKOVANÉ PODĽA EPA)

### <span id="page-57-0"></span>**Vyhlásenie EPEAT**

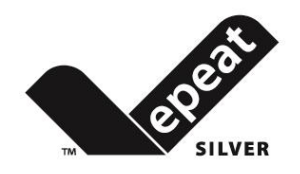

Systém EPEAT pomáha kupujúcim z verejného a súkromného sektora vyhodnotiť, porovnať a zvoliť stolové počítače, notebooky a monitory na základe ich environmentálnych atribútov. EPEAT taktiež poskytuje jasnú a konzistentnú zostavu kritérií výkonu pre návrh výrobkov a poskytuje príležitosť pre výrobcov zabezpečiť rozpoznanie na trhu kvôli snahám znížiť environmentálny dopad svojich výrobkov.

AOC verí v ochranu životného prostredia. S kľúčovým záujmom o šetrenie prírodných zdrojov, ako aj ochranu krajiny, spoločnosť AOC oznamuje spustenie programu recyklovania obalov monitorov AOC. Tento program bol navrhnutý na pomoc pri správnej likvidácii škatule a výplňového materiálu monitora. Ak nie je k dispozícii miestne centrum na recyklovanie, spoločnosť AOC pre vás vykoná recyklovanie obalového materiálu, vrátane penovej výplne a škatule. Riešenie pre displeje AOC vykoná recyklovanie len pre obalový materiál monitora AOC. Prosím pozrite si nasledujúce adresy webových lokalít:

#### **Len pre Severnú a Južnú Ameriku okrem Brazílie:**

<http://us.aoc.com/aoc-corporation/?page=environmental-impact> **Pre Nemecko:** <http://aoc-europe.com/de/content/environment> **Pre Brazíliu:** <http://www.aoc.com.br/pg/embalagem-verde>

# <span id="page-58-0"></span>**Servis**

# <span id="page-58-1"></span>**Vyhlásenie o záruke pre Európu**

### **OBMEDZENÁ TROJROČNÁ ZÁRUKA\***

AOC International (Europe) B.V. garantuje, že v týchto monitoroch AOC LCD sa nevyskytnú žiadne poruchy týkajúce sa materiálu alebo jeho činnosti, a to počas doby troch (3) rokov od dátumu kúpy výrobku zákazníkom. Počas tejto doby spoločnosť AOC International (Europe) B.V. v rámci svojich možností opraví chybný výrobok za pomoci nových alebo obnovených súčiastok, prípadne výrobok nahradí za nový alebo obnovený výrobok, a to bez dodatočného doplatku, okrem dole uvedených prípadov\*. Ak neexistuje doklad o kúpe, záručná doba začne plynúť 3 mesiace od dátumu výroby, ktorý je uvedený na výrobku.

Ak sa zdá, že výrobok je chybný, obráťte sa na miestnu predajňu alebo pokyny týkajúce sa záruky si pozrite časť Servis a podpora na lokalite [www.aoc-europe.com.](http://www.aoc-europe.com/) Spoločnosť AOC predplatila prepravné náklady na doručenie a vrátenie chybného výrobku v rámci záručnej doby. Výrobok doručte prostredníctvom predplatenej prepravy spolu s dokladom o nákupe opatreným dátumom do certifikovaného alebo autorizovaného servisného strediska AOC za nasledovných podmienok:

- LCD monitor musí byť riadne zabalený v kartónovej škatule (AOC uprednostňuje originálnu kartónovú škatuľu, aby bol monitor počas prepravy dostatočne chránený).
- Na štítok s adresou uveďte číslo RMA
- Na krabicu, v ktorej budete výrobok posielať uveďte číslo RMA

Spoločnosť AOC International (Europe) B.V. uhradí všetky náklady spojené s prepravou iba v rámci jednej z krajín uvedených v tomto vyhlásení o záruke. Spoločnosť AOC International (Europe) B.V. nepreberá zodpovednosť za akékoľvek náklady spojené s prepravou výrobku cez medzinárodné hranice. Vzťahuje sa to na medzinárodné hranice v rámci Európskej únie. Ak LCD monitor nie je pripravený k odberu po príchode kuriéra, bude vám účtovaný poplatok za vyzdvihnutie zásielky.

### **\* Táto obmedzená záruka nezahŕňa straty alebo poškodenia, ktoré sú spôsobené:**

- Poškodenie vzniknuté počas prepravy v dôsledku nesprávneho zabalenia
- Nesprávna inštalácia alebo údržba, ktorá nie je v súlade s používateľskou príručkou spoločnosti AOC
- Nesprávnym používaním
- Nedbanlivosťou
- Akýmkoľvek iným druhom použitia, ktorý je odlišný od komerčného alebo priemyselného použitia
- Nastavením prostredníctvom nie oprávneného zdroja
- Oprava, úprava alebo inštalácia voliteľných súčastí alebo súčiastok vykonaná mimo rámca certifikovaného alebo autorizovaného servisného strediska AOC.
- Nesprávne prostredia, ako je vlhkosť a prach
- Poškodenie spôsobené hrubým zaobchádzaním, zemetrasením a teroristickými útokmi
- Nadmerným alebo neadekvátnym tepelným žiarením alebo klimatizáciou; chybami elektrického napájania, nárazovými prúdmi alebo inými nerovnomernosťami

Táto obmedzená záruka sa nevzťahuje na mikroprogramové vybavenie alebo hardvér, ktorý ste vy alebo tretia osoba zmenili alebo upravili; vy osobne preberáte celú zodpovednosť a povinnosti vyplývajúce z takejto zmeny alebo úpravy.

Všetky LCD monitory AOC sú vyrábané podľa normy ISO 9241-307, Trieda 1 normy pixelovej politiky.

Ak záručná doba skončila, stále máte prístup ku všetkým možnostiam dostupných služieb, ale budete musieť uhradiť náklady na služby, vrátane nákladov na náhradné diely, mzdových a prepravných nákladov (ak existujú) a príslušných daní. Certifikované alebo autorizované servisné stredisko AOC alebo iné autorizované servisné stredisko vám pred prijatím oprávnenia na výkon služby poskytne odhad nákladov na tieto služby.

VŠETKY JEDNOZNAČNÉ A ODÔVODNENÉ ZÁRUKY TÝKAJÚCE SA TOHTO VÝROBKU (VRÁTANE ZÁRUK TÝKAJÚCICH SA PREDAJA A VHODNOSTI PRE URČITÝ ÚČEL) SÚ OBMEDZENÉ NA DOBU TROCH (3) ROKOV ČO SA TÝKA SÚČIASTOK A VYKONANEJ ZREALIZOVANEJ PRÁCE, A TO OD PÔVODNÉHO DÁTUMU KÚPY. ŽIADNA ZÁRUKA (ČI UŽ JEDNOZNAČNÁ ALEBO ODÔVODNENÁ) SA PO TEJTO DOBE NEUPLATNÍ. POVINNOSTI SPOLOČNOSTI AOC INTERNATIONAL (EUROPE) B.V. A OPRAVNÉ PROSTRIEDKY VO VÁŠ PROSPECH SÚ VÝLUČNE TU UVEDENÉ. ZODPOVEDNOSŤ SPOLOČNOSTI AOC INTERNATIONAL (EUROPE) B.V., ČI NA ZÁKLADE ZMLUVY, ÚMYSELNÉHO PORUŠENIA PRÁVA, ZÁRUKY, PRECÍZNEJ ZODPOVEDNOSTI ALEBO NA ZÁKLADE INEJ TEÓRIE, NEPREKROČÍ CENU INDIVIDUÁLNEJ JEDNOTKY, KTOREJ PORUCHA ALEBO POŠKODENIE JE PREDMETOM REKLAMÁCIE. V ŽIADNOM PRÍPADE NEBUDE SPOLOČNOSŤ AOC INTERNATIONAL (EUROPE) B.V. ZODPOVEDNÁ ZA UŠLÝ ZISK, STRATU MOŽNOSTI POUŽÍVAŤ PROSTRIEDKY ALEBO ZARIADENIA, ALEBO ZA INÉ PRIAME ALEBO NEPRIAME ŠKODY. NIEKTORÉ ŠTÁTY NEUMOŽŇUJÚ VYLÚČENIE ALEBO OBMEDZENIE NÁHODNÝCH ALEBO VÝSLEDNÝCH ŠKÔD A Z TOHTO DÔVODU SA NA VÁS HORE UVEDENÉ OBMEDZENIE NEVZŤAHUJE. HOCI VÁM TÁTO OBMEDZENÁ ZÁRUKA POSKYTUJE ŠPECIFICKÉ LEGISLATÍVNE NÁROKY, MÔŽU SA NA VÁS VZŤAHOVAŤ AJ INÉ NÁROKY, KTORÉ MÔŽU BYŤ V KAŽDEJ KRAJINE INÉ. TÁTO OBMEDZENÁ ZÁRUKA SA VZŤAHUJE NA VÝROBKY ZAKÚPENÉ V ČLENSKÝCH KRAJINÁCH EURÓPSKEJ ÚNIE.

Informácie nachádzajúce sa v tomto dokumente podliehajú zmenám bez upozornenia. Viac informácií nájdete na stránke[: http://www.aoc-europe.com](http://www.aoc-europe.com/)

# <span id="page-60-0"></span>**Vyhlásenie o záruke pre Stredný Východ a Afriku (MEA)**

### **a**

# **Spoločenstvo nezávislých štátov (SNŠ)**

### **OBMEDZENÁ JEDNO AŽ TROJROČNÁ ZÁRUKA\***

Spoločnosť AOC International (Europe) B.V. zaručuje, že monitory AOC LCD, ktoré sú predávané na Strednom východe a v Afrike (MEA) a v rámci Spoločenstva nezávislých štátov (CIS), nebudú po dobu jedného (1) až troch (3) rokov od dátumu výroby vykazovať žiadne materiálové alebo výrobné chyby v závislosti od krajiny predaja. Počas tejto doby spoločnosť AOC International (Europe) B.V. ponúka záručnú podporu formou Carry-In (vrátenie do servisného strediska) oprávneného servisného strediska AOC alebo predajcu a v rámci svojich možností chybný výrobok buď opraví za pomoci nových alebo obnovených súčiastok, alebo výrobok vymení za nový alebo obnovený výrobok, a to bez dodatočného doplatku, okrem nižšie uvedených prípadov\*. Záruka sa štandardne vypočíta z dátumu výroby, ktorý je uvedený vo výrobnom čísle výrobku, ale celková záruka bude trvať pätnásť (15) až tridsať deväť (39) mesiacov od MFD (dátum výroby) v závislosti od krajiny predaja. Záruka bude považovaná za výnimočný prípad vtedy, ak je mimo záručnej doby podľa výrobného čísla výrobku; pre takéto výnimočné prípady je povinná originálna faktúra alebo doklad o kúpe.

Ak sa zdá, že výrobok je chybný, obráťte sa na miestnu predajňu AOC alebo pokyny týkajúce sa záruky si pozrite v časti Servis a podpora na internetovej stránke AOC:

- Egypt: [http://aocmonitorap.com/egypt\\_eng](http://aocmonitorap.com/egypt_eng)
- Stredná Ázia CIS:<http://aocmonitorap.com/ciscentral>
- Stredný východ:<http://aocmonitorap.com/middleeast>
- Južná Afrika[: http://aocmonitorap.com/southafrica](http://aocmonitorap.com/southafrica)
- Saudská Arábia[: http://aocmonitorap.com/saudiarabia](http://aocmonitorap.com/saudiarabia)

Výrobok doručte prostredníctvom predplatenej prepravy spolu s dokladom o nákupe opatreným dátumom do certifikovaného alebo autorizovaného servisného strediska AOC za nasledovných podmienok:

- LCD monitor musí byť riadne zabalený v kartónovej škatule (AOC uprednostňuje originálnu kartónovú škatuľu, aby bol monitor počas prepravy dostatočne chránený).
- Na štítok s adresou uveďte číslo RMA
- Na krabicu, v ktorej budete výrobok posielať uveďte číslo RMA

### **\* Táto obmedzená záruka nezahŕňa straty alebo poškodenia, ktoré sú spôsobené:**

- Poškodenie vzniknuté počas prepravy v dôsledku nesprávneho zabalenia
- Nesprávna inštalácia alebo údržba, ktorá nie je v súlade s používateľskou príručkou spoločnosti AOC
- Nesprávnym používaním
- Nedbanlivosťou
- Akýmkoľvek iným druhom použitia, ktorý je odlišný od komerčného alebo priemyselného použitia
- Nastavením prostredníctvom nie oprávneného zdroja
- Oprava, úprava alebo inštalácia voliteľných súčastí alebo súčiastok vykonaná mimo rámca certifikovaného alebo autorizovaného servisného strediska AOC.
- Nesprávne prostredia, ako je vlhkosť a prach
- Poškodenie spôsobené hrubým zaobchádzaním, zemetraseniami a teroristickými útokmi
- Nadmerným alebo neadekvátnym tepelným žiarením alebo klimatizáciou; chybami elektrického napájania, nárazovými prúdmi alebo inými nerovnomernosťami

Táto obmedzená záruka sa nevzťahuje na mikroprogramové vybavenie alebo hardvér, ktorý ste vy alebo tretia osoba zmenili alebo upravili; vy osobne preberáte celú zodpovednosť a povinnosti vyplývajúce z takejto zmeny alebo úpravy.

Všetky LCD monitory AOC sú vyrábané podľa normy ISO 9241-307, Trieda 1 normy pixelovej politiky.

Ak záručná doba skončila, stále máte prístup ku všetkým možnostiam dostupných služieb, ale budete musieť uhradiť náklady na služby, vrátane nákladov na náhradné diely, mzdových a prepravných nákladov (ak existujú) a príslušných daní. Certifikované alebo autorizované servisné stredisko AOC alebo predajňa vám pred prijatím oprávnenia na výkon služby poskytne odhad nákladov na tieto služby.

VŠETKY JEDNOZNAČNÉ A ODÔVODNENÉ ZÁRUKY TÝKAJÚCE SA TOHTO VÝROBKU (VRÁTANE ZÁRUK TÝKAJÚCICH SA PREDAJA A VHODNOSTI PRE URČITÝ ÚČEL) SÚ OBMEDZENÉ NA DOBU JEDNÉHO (1) AŽ TROCH (3) ROKOV ČO SA TÝKA SÚČIASTOK A VYKONANEJ ZREALIZOVANEJ PRÁCE, A TO OD PÔVODNÉHO DÁTUMU KÚPY. ŽIADNA ZÁRUKA (ČI UŽ JEDNOZNAČNÁ ALEBO ODÔVODNENÁ) SA PO TEJTO DOBE NEUPLATNÍ. POVINNOSTI SPOLOČNOSTI AOC INTERNATIONAL (EUROPE) B.V. A OPRAVNÉ PROSTRIEDKY VO VÁŠ PROSPECH SÚ VÝLUČNE TU UVEDENÉ. ZODPOVEDNOSŤ SPOLOČNOSTI AOC INTERNATIONAL (EUROPE) B.V., ČI NA ZÁKLADE ZMLUVY, ÚMYSELNÉHO PORUŠENIA PRÁVA, ZÁRUKY, PRECÍZNEJ ZODPOVEDNOSTI ALEBO NA ZÁKLADE INEJ TEÓRIE, NEPREKROČÍ CENU INDIVIDUÁLNEJ JEDNOTKY, KTOREJ PORUCHA ALEBO POŠKODENIE JE PREDMETOM REKLAMÁCIE. V ŽIADNOM PRÍPADE NEBUDE SPOLOČNOSŤ AOC INTERNATIONAL (EUROPE) B.V. ZODPOVEDNÁ ZA UŠLÝ ZISK, STRATU MOŽNOSTI POUŽÍVAŤ PROSTRIEDKY ALEBO ZARIADENIA, ALEBO ZA INÉ PRIAME ALEBO NEPRIAME ŠKODY. NIEKTORÉ ŠTÁTY NEUMOŽŇUJÚ VYLÚČENIE ALEBO OBMEDZENIE NÁHODNÝCH ALEBO VÝSLEDNÝCH ŠKÔD A Z TOHTO DÔVODU SA NA VÁS HORE UVEDENÉ OBMEDZENIE NEVZŤAHUJE. HOCI VÁM TÁTO OBMEDZENÁ ZÁRUKA POSKYTUJE ŠPECIFICKÉ LEGISLATÍVNE NÁROKY, MÔŽU SA NA VÁS VZŤAHOVAŤ AJ INÉ NÁROKY, KTORÉ MÔŽU BYŤ V KAŽDEJ KRAJINE INÉ. TÁTO OBMEDZENÁ ZÁRUKA SA VZŤAHUJE NA VÝROBKY ZAKÚPENÉ V ČLENSKÝCH KRAJINÁCH EURÓPSKEJ ÚNIE.

Informácie nachádzajúce sa v tomto dokumente podliehajú zmenám bez upozornenia. Viac informácií nájdete na stránke[: http://www.aocmonitorap.com](http://www.aocmonitorap.com/)

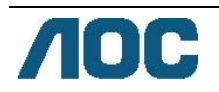

# <span id="page-62-0"></span>**AOC International (Europe) B.V.**

Prins Bernhardplein 200/6th floor, Amsterdam, Holandsko Tel: +31 (0)20 504 6962 • Fax: +31 (0)20 5046933

# **Politika pixlov AOC ISO 9241-307 Trieda 1**

### 25. 7. 2013

Spoločnosť AOC sa snaží dodávať výrobky najvyššej kvality. Používame niektoré z najpokročilejších výrobných procesov v tomto odvetví a najprísnejšie postupy kontroly kvality. Niekedy sa však na obrazovkách TFT, ktoré sa používajú pre ploché monitory, nedá zabrániť chybám pixlov alebo subpixlov. Žiadny výrobca nemôže zaručiť, že všetky obrazovky nebudú vykazovať chyby pixlov, ale spoločnosť AOC zaručuje, že každý monitor s neprijateľným počtom chýb bude opravený alebo vymenený v rámci záručnej doby. Táto politika pixlov objasňuje rôzne druhy chýb pixlov a pre každý typ definuje prijateľné stupne chybovosti. Aby bolo možné uplatniť opravu alebo výmenu v rámci záručnej doby, počet chybných pixlov na obrazovke TFT musí prekročiť tieto akceptovateľné úrovne.

### **Definícia pixlov a subpixlov**

Pixel, čiže obrazový prvok, sa skladá z troch subpixlov v základných farbách: červená, zelená a modrá. Ak sa rozsvietia všetky subpixle pixlov, tri farebné subpixle sa budú spolu javiť ako jediný biely pixel. Keď sú všetky pixle tmavé, tieto tri subpixle sa spolu javia ako jeden čierny pixel.

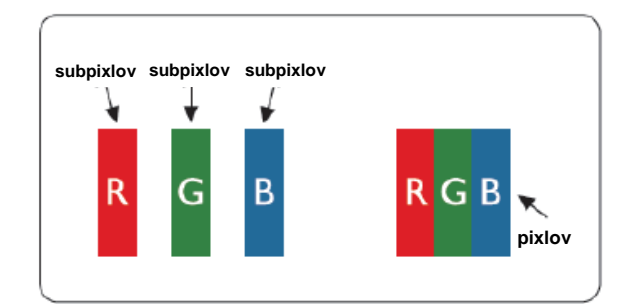

### **Typy chýb pixlov**

- Chyby jasného bodu: monitor zobrazuje tmavý vzor; subpixle alebo pixle vždy svietia alebo sú "on" (zapnuté)
- Chyby čierneho bodu: monitor zobrazuje svetlý vzor; subpixle alebo pixle sú vždy tmavé alebo sú "off" (vypnuté).

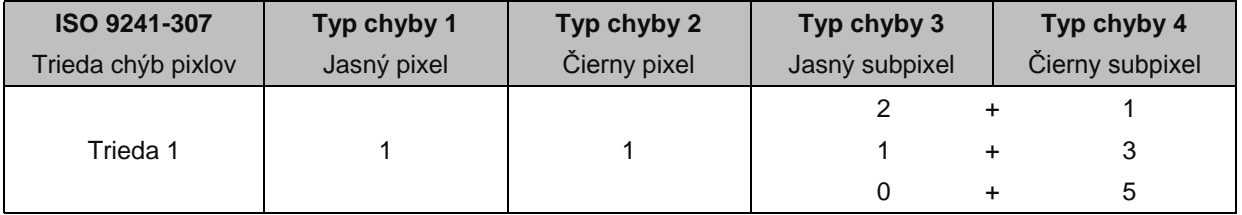

AOC International (Europe) B.V.

### <span id="page-63-0"></span>**Vyhlásenie o záruke pre Severnú a Južnú Ameriku (okrem Brazílie)**

VYHLÁSENIE O ZÁRUKE pre farebné monitory AOC Vrátane tých, ktoré sa predávajú v Severnej Amerike.

Spoločnosť Envision Peripherals, Inc. garantuje, že v prípade tohto výrobku sa nevyskytnú materiálové ani výrobné chyby počas obdobia troch (3) rokov, pokiaľ ide o diely a prácu, a jedného (1) roka, pokiaľ ide o trubicu CRT a LCD panel, a to od pôvodného dátumu zakúpenia zákazníkom. Počas tejto doby spoločnosť EPI (EPI je skratka názvu spoločnosti Envision Peripherals, Inc.) na základe svojho rozhodnutia opraví chybný výrobok za pomoci nových alebo obnovených súčiastok, prípadne výrobok vymení za nový alebo obnovený výrobok, a to bez dodatočného doplatku, okrem dolu uvedených prípadov\*. Vymenené súčiastky alebo výrobok sa stanú majetkom spoločnosti EPI.

Ak chcete v USA požiadať o vykonanie servisu v rámci tejto obmedzenej záruky, zavolajte spoločnosti EPI a požiadajte o názov autorizovaného servisného strediska, ktoré je k vám najbližšie. Výrobok doručte prostredníctvom predplatenej prepravy a s dokladom o nákupe opatreným dátumom do autorizovaného servisného strediska spoločnosti EPI. Ak nie ste schopní osobne doručiť výrobok:

- Zabaľte ho do jeho pôvodného obalu (alebo podobného)
- Na štítok s adresou uveďte číslo RMA
- Na krabicu, v ktorej budete výrobok posielať uveďte číslo RMA
- Poistite ho (aby ste sa tak vyhli riziku poškodenia alebo straty počas prepravy)
- Zaplaťte všetky poplatky za prepravu

Spoločnosť EPI nie je zodpovedná za poškodenie nechráneného výrobku, ktorý nebol správne zabalený. Spoločnosť EPI uhradí všetky náklady spojené s prepravou naspäť iba v rámci jednej z krajín uvedených v tomto vyhlásení o záruke. Spoločnosť EPI nepreberá zodpovednosť za akékoľvek náklady spojené s prepravou výrobku cez medzinárodné hranice. To zahŕňa medzinárodné hranice krajín v rámci tohto vyhlásenia o záruke.

V Spojených štátoch amerických a v Kanade sa obráťte na svojho predajcu alebo zákaznícky servis EPI, oddelenie RMA na bezplatnom telefónnom čísle (888) 662-9888. Alebo číslo RMA si môžete vyžiadať on-line na lokalit[ewww.aoc.com/na-warranty.](file:///F:/MANUAL稿件/CD%20MANUAL/2013/615%20AOC/Q70G28C161501A%20U2868PQU/AOC_U2868PQU%20Source%20file/www.aoc.com/na-warranty)

\* Táto obmedzená záruka nezahŕňa straty alebo poškodenia, ktoré sú spôsobené:

- Prepravou, nesprávnou inštaláciou alebo údržbou
- Nesprávnym používaním
- Nedbanlivosťou
- Akýmkoľvek iným druhom použitia, ktorý je odlišný od komerčného alebo priemyselného použitia
- Nastavením prostredníctvom nie oprávneného zdroja
- Oprava, úprava alebo inštalácia voliteľných súčastí alebo súčiastok vykonaných mimo rámca autorizovaného servisného strediska spoločnosti EPI
- Nevhodným druhom prostredia
- Nadmerným alebo neadekvátnym tepelným žiarením alebo klimatizáciou, chybami elektrického napájania, nárazovými prúdmi alebo inými nerovnomernosťami

Táto trojročná obmedzená záruka sa nevzťahuje na žiadne mikroprogramové vybavenie produktu alebo hardvér, ktorý ste vy alebo tretia osoba zmenili alebo upravili; vy osobne preberáte celú zodpovednosť a povinnosti vyplývajúce z takejto zmeny alebo úpravy.

VŠETKY VYJADRENÉ A ODVODENÉ ZÁRUKY TÝKAJÚCE SA TOHTO VÝROBKU (VRÁTANE ZÁRUK TÝKAJÚCICH SA PREDAJA A VHODNOSTI PRE URČITÝ ÚČEL) SÚ OBMEDZENÉ NA DOBU TROCH (3) ROKOV, POKIAĽ IDE O DIELY A PRÁCU, A JEDNÉHO (1) ROKA, POKIAĽ IDE O TRUBICU CRT A LCD PANEL, A TO OD PÔVODNÉHO DÁTUMU ZAKÚPENIA ZÁKAZNÍKOM. ŽIADNA ZÁRUKA (ČI UŽ JEDNOZNAČNÁ ALEBO ODÔVODNENÁ) SA PO TEJTO DOBE NEUPLATNÍ. NIEKTORÉ ŠTÁTY USA NEPOVOĽUJÚ OBMEDZENIA O TRVANÍ ODVODENEJ ZÁRUKY A PRETO SA NA VÁS HORE UVEDENÉ OBMEDZENIA VZŤAHOVAŤ NEMUSIA.

POVINNOSTI SPOLOČNOSTI EPI A OPRAVNÉ PROSTRIEDKY VO VÁŠ PROSPECH SÚ VÝLUČNE TU UVEDENÉ. ZODPOVEDNOSŤ SPOLOČNOSTI EPI, ČI NA ZÁKLADE ZMLUVY, ÚMYSELNÉHO PORUŠENIA PRÁVA. ZÁRUKY, STRIKTNEJ ZODPOVEDNOSTI ALEBO INEJ TEÓRIE NEPREVÝŠI CENU INDIVIDUÁLNEJ JEDNOTKY, KTOREJ PORUCHA ALEBO POŠKODENIE SÚ ZÁKLADOM REKLAMÁCIE. V ŽIADNOM PRÍPADE NEBUDE SPOLOČNOSŤ ENVISION PERIPHERALS, INC. ZODPOVEDNÁ ZA UŠLÝ ZISK, STRATU MOŽNOSTI POUŽÍVAŤ PROSTRIEDKY ALEBO ZARIADENIA, ALEBO ZA INÉ NEPRIAME, NÁHODNÉ, ALEBO NÁSLEDNÉ ŠKODY. NIEKTORÉ ŠTÁTY USA NEPOVOĽUJÚ VYLÚČENIE ALEBO OBMEDZENIE NÁHODNÝCH ALEBO NÁSLEDNÝCH ŠKÔD. PRETO SA VÁS HORE UVEDENÉ OBMEDZENIE NEMUSÍ TÝKAŤ. HOCI VÁM TÁTO OBMEDZENÁ ZÁRUKA POSKYTUJE ŠPECIFICKÉ ZÁKONNÉ PRÁVA, MÔŽETE MAŤ AJ ĎALŠIE PRÁVA, KTORÉ SÚ V RÔZNYCH ŠTÁTOCH RÔZNE.

V Spojených štátoch amerických je táto obmedzená záruka platná len pre výrobky zakúpené na kontinentálnom území USA, v Aljaške a na Havaji.

Mimo územia Spojených štátov amerických je táto obmedzená záruka platná len pre výrobky zakúpené v Kanade.

Informácie nachádzajúce sa v tomto dokumente podliehajú zmenám bez upozornenia. Viac informácií nájdete na stránke:

**USA:** [http://us.aoc.com/support/find\\_service\\_center](http://us.aoc.com/support/find_service_center) **ARGENTÍNA:** [http://ar.aoc.com/support/find\\_service\\_center](http://ar.aoc.com/support/find_service_center) **BOLÍVIA:** [http://bo.aoc.com/support/find\\_service\\_center](http://bo.aoc.com/support/find_service_center) **ČILE:** [http://cl.aoc.com/support/find\\_service\\_center](http://cl.aoc.com/support/find_service_center) **KOLUMBIA:** [http://co.aoc.com/support/find\\_service\\_center](http://co.aoc.com/support/find_service_center) **KOSTARIKA:** [http://cr.aoc.com/support/find\\_service\\_center](http://cr.aoc.com/support/find_service_center) **DOMINIKÁNSKA REPUBLIKA:** [http://do.aoc.com/support/find\\_service\\_center](http://do.aoc.com/support/find_service_center) **EKVÁDOR:** [http://ec.aoc.com/support/find\\_service\\_center](http://ec.aoc.com/support/find_service_center) **SALVADOR:** [http://sv.aoc.com/support/find\\_service\\_center](http://sv.aoc.com/support/find_service_center) **GUATEMALA:** [http://gt.aoc.com/support/find\\_service\\_center](http://gt.aoc.com/support/find_service_center) **HONDURAS:** [http://hn.aoc.com/support/find\\_service\\_center](http://hn.aoc.com/support/find_service_center) **NIKARAGUA:** [http://ni.aoc.com/support/find\\_service\\_center](http://ni.aoc.com/support/find_service_center) **PANAMA:** [http://pa.aoc.com/support/find\\_service\\_center](http://pa.aoc.com/support/find_service_center) **PARAGUAJ:** [http://py.aoc.com/support/find\\_service\\_center](http://py.aoc.com/support/find_service_center) PERU: [http://pe.aoc.com/support/find\\_service\\_center](http://pe.aoc.com/support/find_service_center) **URUGUAJ:** [http://pe.aoc.com/support/find\\_service\\_center](http://pe.aoc.com/support/find_service_center) **VENEZUELA:** [http://ve.aoc.com/support/find\\_service\\_center](http://ve.aoc.com/support/find_service_center) **AK KRAJINA NIE JE UVEDENÁ:** [http://latin.aoc.com/support/find\\_service\\_center](http://latin.aoc.com/support/find_service_center)

## <span id="page-65-0"></span>**PROGRAM EASE**

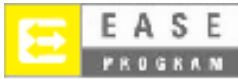

**Týka sa iba značkových monitorov AOC, ktoré sa predávajú v kontinentálnych Spojených štátoch amerických.**

**Na všetky značkové monitory AOC sa teraz vzťahuje program EASE. Ak sa kedykoľvek v priebehu prvých troch mesiacov vyskytne vo vašom monitore chyba, spoločnosť AOC poskytne náhradný monitor do 72** 

**hodín po vašom schválení pre náš program. Ak váš monitor spĺňa podmienky pre program EASE,** 

**spoločnosť AOC uhradí prepravné náklady v oboch smeroch.**

**1. krok: Zavolajte na číslo 888.662.9888 nášho oddelenia technickej podpory.**

**2. krok: Vyplňte a e-mailom alebo faxom vráťte registračný formulár EASE.**

**3. krok: Po overení registrácie do tohto programu vydáme číslo povolenia na vrátenie tovaru.**

**4. krok: Monitor bude odoslaný do vášho miesta po uhradení zálohovej platby.**

**5. krok: Na vyzdvihnutie chybného zariadenia vydáme štítok s výzvou UPS.**

**6. krok: Ak si chcete pozrieť svoje predpoklady pre program EASE, prečítajte si prosím nasledujúcu** 

**tabuľku.**

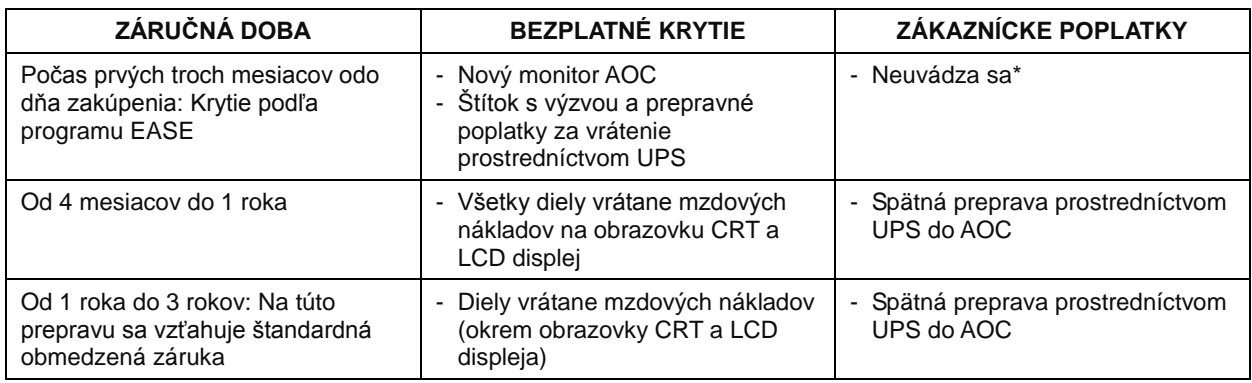

\* Ak chcete, aby bol po prijatí chybného monitora v servisnom stredisku AOC odoslaný do vášho miesta nový monitor AOC, spoločnosti AOC musíte poskytnúť číslo kreditnej karty. Ak nechcete poskytnúť číslo kreditnej karty, spoločnosť AOC odošle nový monitor iba po prijatí chybného monitora v servisnom stredisku AOC.

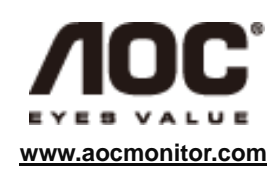